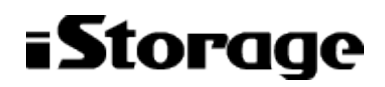

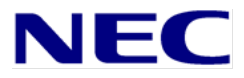

# iStorage M シリーズ NAS オプション ソフトウェア

Virtual File Platform 仮想サーバ環境セットアップガイド 別紙

対象製品 Virtual File Platform 6.0.2-02 以降

輸出時の注意 本製品(ソフトウェアを含む)は、外国為替及び外国貿易法で規定される規制貨物(または役務)に該当することがあります。 その場合,日本国外へ輸出する場合には日本国政府の輸出許可が必要です。 なお,輸出許可申請手続にあたり資料等が必要な場合には,お買い上げの販売店またはお近くの当社営業拠点にご相談ください。 商標類 Virtual File Platform は,株式会社日立製作所の登録商標です。 Active Directory は,米国 Microsoft Corporation の,米国およびその他の国における登録商標または商標です。 ALog ConVerter は,株式会社網屋の登録商標です。 Ethernet は,富士ゼロックス株式会社の登録商標です。 gzip は、米国 FSF (Free Software Foundation) が配布しているソフトウェアです。 Internet Explorer は,米国 Microsoft Corporation の米国およびその他の国における登録商標または商標です。 Kerberos は,マサチューセッツ工科大学(MIT:Massachusetts Institute of Technology)で開発されたネットワーク認証のプロトコル の名称です。 Linux は, Linus Torvalds 氏の日本およびその他の国における登録商標または商標です。 Microsoft は,米国 Microsoft Corporation の米国およびその他の国における登録商標または商標です。 Oracle と Java は, Oracle Corporation 及びその子会社, 関連会社の米国及びその他の国における登録商標です。 This product includes software developed by the Apache Software Foundation (http://www.apache.org/). This product includes software developed by IAIK of Graz University of Technology. Netscape は,米国およびその他の国における Netscape Communications Corporation の登録商標です。 POSIX は, the Institute of Electrical and Electronics Engineers, Inc. (IEEE) で制定された標準仕様です。 RSA および BSAFE は、米国 EMC コーポレーションの米国およびその他の国における商標または登録商標です。 SOAP (Simple Object Access Protocol) は、分散ネットワーク環境において XML ベースの情報を交換するための通信プロトコルの名称で す。 すべての SPARC 商標は、米国 SPARC International, Inc. のライセンスを受けて使用している同社の米国およびその他の国における商標 または登録商標です。SPARC 商標がついた製品は,米国 Sun Microsystems, Inc. が開発したアーキテクチャに基づくものです。 UNIX は、The Open Group の米国ならびに他の国における登録商標です。 Windows は,米国 Microsoft Corporation の米国およびその他の国における登録商標または商標です。 Windows Server は、米国 Microsoft Corporation の米国およびその他の国における登録商標または商標です。 XFS は,Silicon Graphics, Inc. の商標です。 File Services Manager は,米国 EMC コーポレーションの RSA BSAFE(R) ソフトウェアを搭載しています。 This product includes software developed by Ben Laurie for use in the Apache-SSL HTTP server project. Portions of this software were developed at the National Center for Supercomputing Applications (NCSA) at the University of Illinois at Urbana-Champaign.

This product includes software developed by the University of California, Berkeley and its contributors.

This software contains code derived from the RSA Data Security Inc. MD5 Message-Digest Algorithm, including various modifications by Spyglass Inc., Carnegie Mellon University, and Bell Communications Research, Inc (Bellcore).

Regular expression support is provided by the PCRE library package, which is open source software, written by Philip Hazel, and copyright by the University of Cambridge, England. The original software is available from ftp://ftp.csx.cam.ac.uk/pub/software/programming/pcre/.

This product includes software developed by Ralf S. Engelschall <rse@engelschall.com> for use in the mod\_ssl project (http://www.modssl.org/).

This product includes software developed by Daisuke Okajima and Kohsuke Kawaguchi (http://relaxngcc.sf.net/).

This product includes software developed by the Java Apache Project for use in the Apache JServ servlet engine project (http://java.apache.org/).

This product includes software developed by Andy Clark.

その他記載の会社名,製品名は,それぞれの会社の商標もしくは登録商標です。

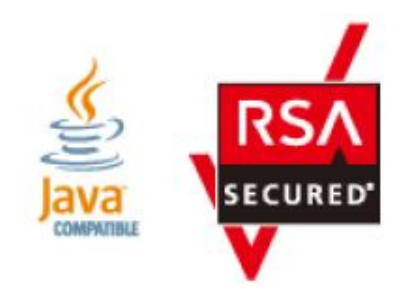

# 発行

2016 年 5 月 (第 1 版)

## <span id="page-2-0"></span>目次

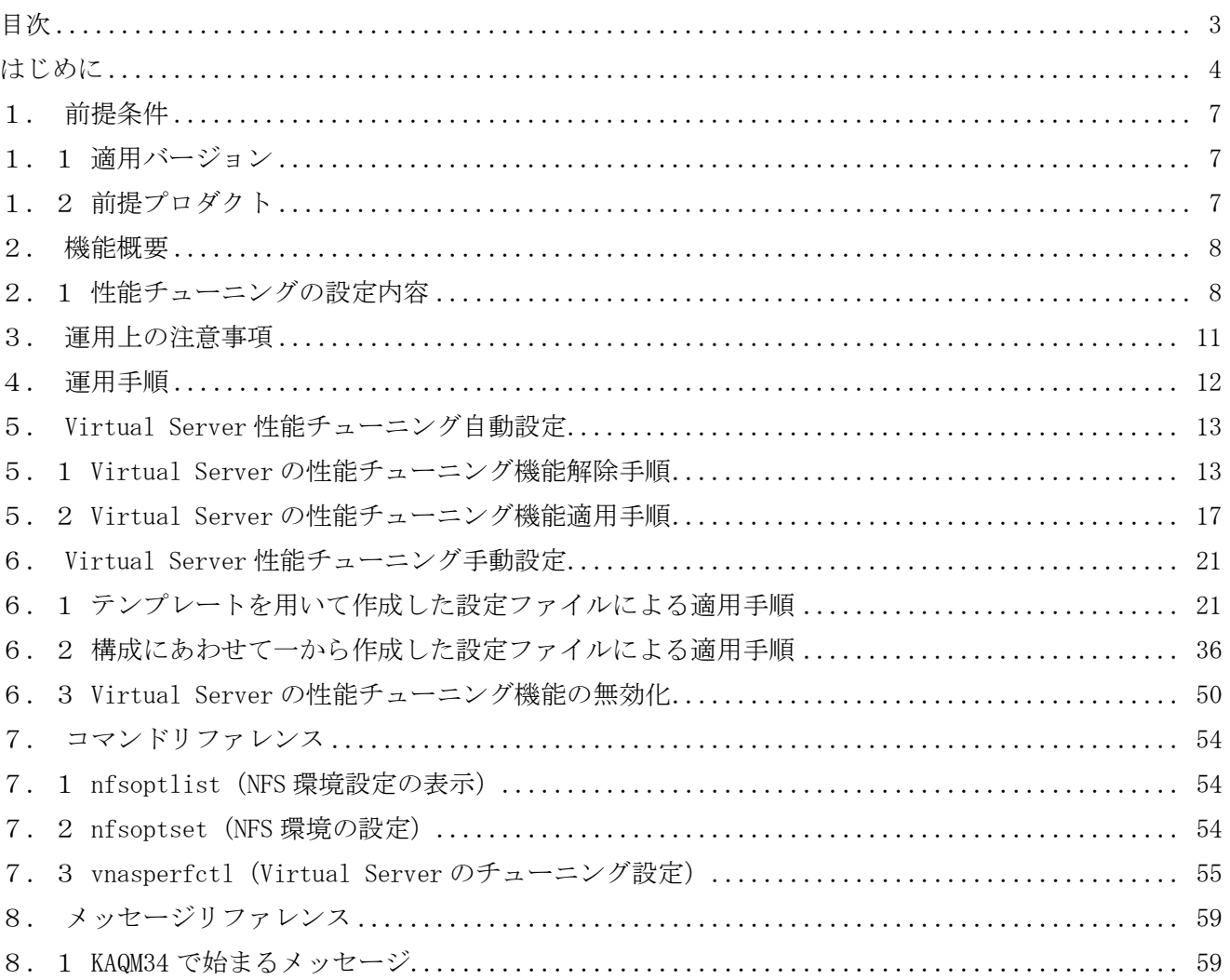

## <span id="page-3-0"></span>はじめに

このマニュアルは、Virtual File Platform (HVFP) で Virtual Server への CPU 割り当てによる NFS の性 能チューニングの設定方法について説明したものです。

## 対象読者

このマニュアルは、次の方にお読みいただくことを前提に説明しています。

- HVFPを管理・運用する方 (システム管理者)
- HVFPを利用する方 (エンドユーザー)

また,次の知識をお持ちであることを前提に説明しています。

- ストレージシステムに関する基本的な知識
- ネットワークに関する基本的な知識
- ファイル共有サービスに関する基本的な知識
- SANに関する基本的な知識
- CIFSに関する基本的な知識
- NFSに関する基本的な知識
- UNIX に関する基本的な知識
- Windowsに関する基本的な知識
- WWW ブラウザーに関する基本的な知識

## マニュアル体系

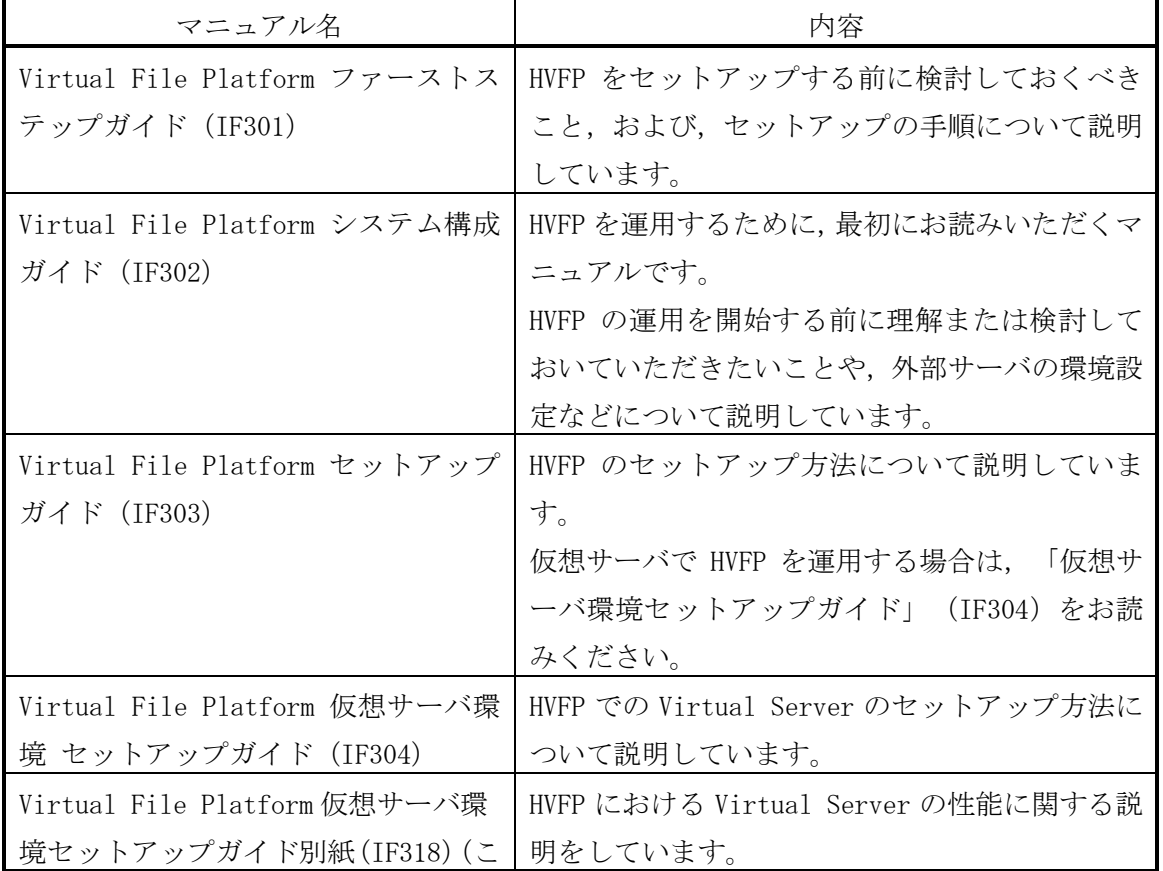

HVFP のマニュアル体系を次に示します。

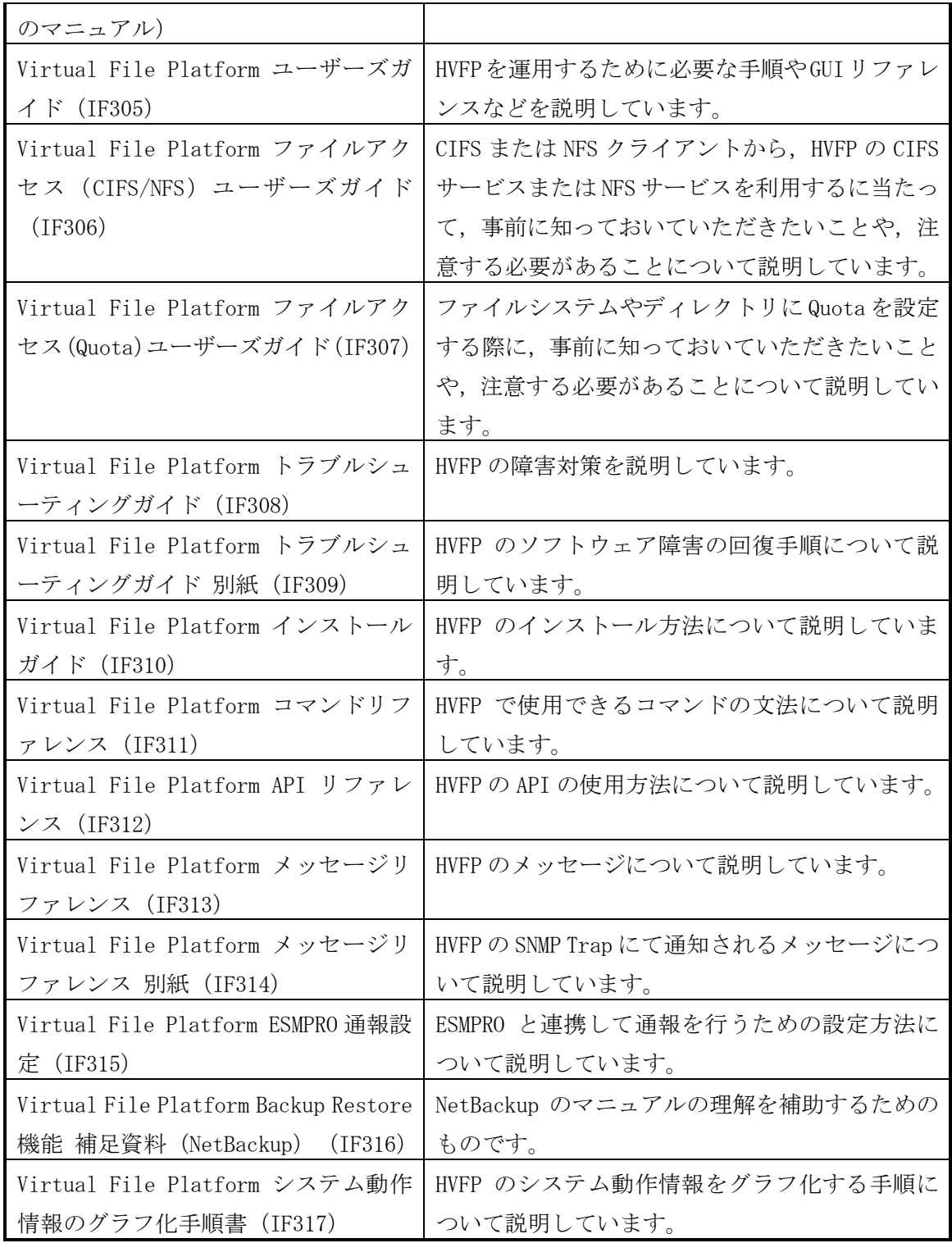

## このマニュアルでの表記

このマニュアルでは,製品の名称を省略して表記しています。このマニュアルでの表記と,製 品の正式名称または意味を次の表に示します。

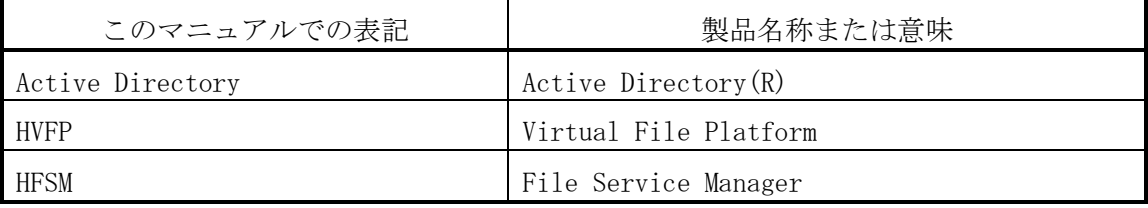

## 用語

このマニュアルで使用している用語を次の表に示します。

| 用語         | 意味                              |
|------------|---------------------------------|
| vCPU       | Virtual Server に割当てる仮想 CPU コア   |
| pCPU       | Physical Node に搭載されている物理 CPU コア |
| <b>IRQ</b> | ノード内のハードウェアや周辺機器などからノ           |
|            | ードのCPUへ現在の処理を中断して指定した処理         |
|            | を実行するように指示を送るとき使用する識別           |
|            | 番号                              |

## このマニュアルで使用する構文要素

このマニュアルで使用している用語を次の表に示します。

| 用語 | 意味                       |
|----|--------------------------|
|    | メニュー, ボタン, キーボードのキーなどを示し |
|    | ます。                      |
|    | (例)                      |
|    | [ファイルシステム] サブウィンドウ       |
|    | [OK] ボタン                 |
|    | [Enter] キー               |

## <span id="page-6-0"></span>1.前提条件

## <span id="page-6-1"></span>1.1 適用バージョン

次に示すバージョンに適用します。

・Virtual File Platform 6.0.2-02 以降

## <span id="page-6-2"></span>1.2 前提プロダクト

Virtual Server の性能チューニングを使用するために必要なプロダクトはありません。

### <span id="page-7-0"></span>2.機能概要

「Virtual Server の性能チューニング」の概要を説明します。

本機能は,Virtual Server における NFS アクセス性能を,物理 CPU(pCPU)資源を最大限活用すること で向上させる機能です。

性能チューニング設定は,下記のいずれかを選択することができます。

- ・「自動」:性能チューニングする内容を自動で設定する場合に選択します。
- ・「手動」:性能チューニングする内容を,設定ファイルを使用して手動で設定する場合に選択 します。
- ・「無効」:性能チューニングを使用しない場合に選択します。

性能チューニングの設定内容は[「2.1](#page-7-1) [性能チューニングの設定内容」](#page-7-1)を参照してください。

HVFP を新規導入した場合,既定値でこの性能チューニング機能は「自動」設定となります。(HVFP を FOS6.0.2-02 以降にアップデートした場合は,アップデート前の設定により異なります。)

性能チューニングの設定を変更したい場合に,これ以降の記述を参照してください。

#### <span id="page-7-1"></span>2.1 性能チューニングの設定内容

本機能では,NFS アクセス性能を向上させるための設定手順を提供致します。設定する内容は以下の 2 つとなります。

① NFS デーモンの動作モード変更(各 Virtual Server 上で設定します)

Virtual Server 上では複数の NFS デーモンが並列して動作します。それぞれの NFS デーモンと動 作する vCPU を「固定する」モード,または「固定しない」モードへ設定変更することができます。

ただし,この設定は Virtual Server を起動する際に,Physical Node 上の性能チューニング機能 の設定に応じて以下のように自動的に変更されます。

- ・Physical Node の性能チューニング機能が「自動」および「手動」の場合は, NFS デーモンと動作 する vCPU を「固定しない」モードへ変更
- · Physical Node の性能チューニング機能が「無効」の場合は、NFS デーモンと動作する vCPU を「固 定する」モードへ変更

② Virtual Server の性能チューニング機能(Physical Node 上で設定します) 設定を変更する場合は以下の 3 つのいずれかに設定することができます。

- ・ 「自動」
- ・ 「手動」
- ・ 「無効」

この設定により,以下のように動作します。

<span id="page-7-2"></span>A) vCPU と pCPU の関連付け チューニング設定の「自動」および「手動」時は Virtual Server に割当てた仮想 CPU (vCPU)

が,特定の pCPU に関連付けられます。「手動」時は,後述の設定ファイルを使用してすべての vCPU を別々の pCPU に割当ててください。

チューニング設定の「無効」時は Virtual Server に割当てた仮想 CPU (vCPU)と pCPU の関連付 けが解除されます。

B) ホスト側で動作する Virtual Server 用ネットワーク処理プログラムと pCPU の関連付け チューニング設定の「自動」および「手動」時は Physical Node 上で動作する Virtual Server 用ネットワーク処理プログラム(ネットワークインターフェースのエミュレーションプログラ ム)と pCPU の関連付けが行われます。「手動」時は,後述の設定ファイルを使用してネットワー ク(データポート)数と同数の pCPU を割当ててください。

チューニング設定の「無効」時は Physical Node 上で動作する Virtual Server 用ネットワー ク処理プログラムと pCPU の関連付けが解除されます。

<span id="page-8-0"></span>C) ホスト側で発生する各種割込み(ネットワーク,FC)を処理する pCPU の設定

チューニング設定の「自動」および「手動」時は Physical Node 上で発生する各種割込み(ネ ットワーク,FC)を処理する pCPU が割当てられます。「手動」時は,後述の設定ファイルを使用 して割り当ててください。

チューニング設定の「無効」時は Physical Node 上で発生する各種割込み(ネットワーク,FC) を処理する pCPU が限定されません。

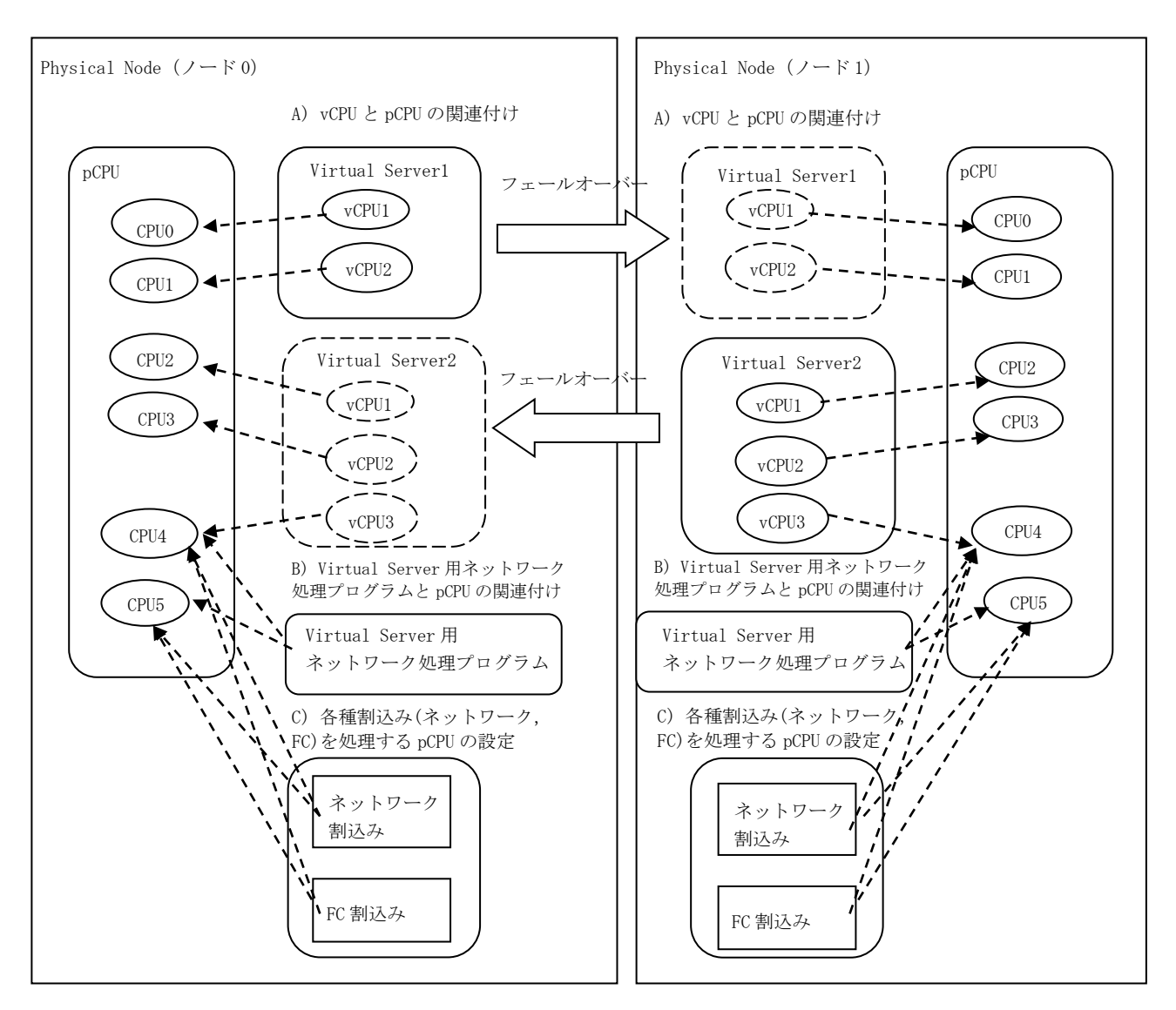

図 2-1 ②の [A\)](#page-7-2) ~[C\)](#page-8-0)の設定概要図(pCPU が 6個, Virtual Server が 2 個の場合)

## <span id="page-10-0"></span>3.運用上の注意事項

- (1) 本機能では,その効果を最大とするため,Virtual Server に割り当てる仮想 CPU (vCPU)数の総和が, Physical Nodeに搭載されているCPUコア(pCPU)数未満となる構成を推奨します。vCPU数の総和がpCPU 数以上の場合,フェールオーバー時に Virtual Server への NFS クライアントのファイルアクセス限 界性能への本機能による効果が小さくなる可能性があります。
- (2) 手順に含まれる「Physical Node,Virtual Server に nasroot ユーザで SSH ログインする」ためには, Physical Node, および Virtual Server に対して nasroot ユーザの SSH 公開鍵を登録する必要があり ます。
- (3) 以下の運用手順に記載した nfsoptset コマンド及び nfsoptlist コマンドのオプション (cpupool mode), vnasperfctl コマンドの運用手順で使用するオプションについては、「7. コマン [ドリファレンス」](#page-53-0)を参照してください。「コマンドリファレンス」 (IF311) には記載はありません。
- (4) オプションカードの増設,または,ネットワーク設定の変更を行った場合,チューニング設定の「手 動」は、設定ファイルを構成に合わせる[「6.](#page-35-0) Virtual Server [性能チューニング手動設定」](#page-20-0)の「6. [2](#page-35-0) [構成にあわせて一から作成した設定ファイルによる適用手順」](#page-35-0)を再実行してください。
- (5) 「手動」の設定ファイルを作成する場合,改行コードにラインフィード(LF)を使用してください。
- (6) クラスタ内の全 Virtual Server に割り当てる CPU 数の合計が片方のノードの CPU コア数を超える場 合は,vnasperfctl コマンドの--policy オプションにて fair を指定することを推奨します。このよ うな場合に weighted を指定すると, 処理性能が低下するおそれがあります。

## <span id="page-11-0"></span>4.運用手順

Virtual Server の性能チューニング機能の設定手順を説明します。 なお,本手順では,以下の構成例を前提としています。

- ・使用する Virtual Server 数:2
- ・ノード名
- $7 F 0$ 側:node0
- ノード 1 側:node1

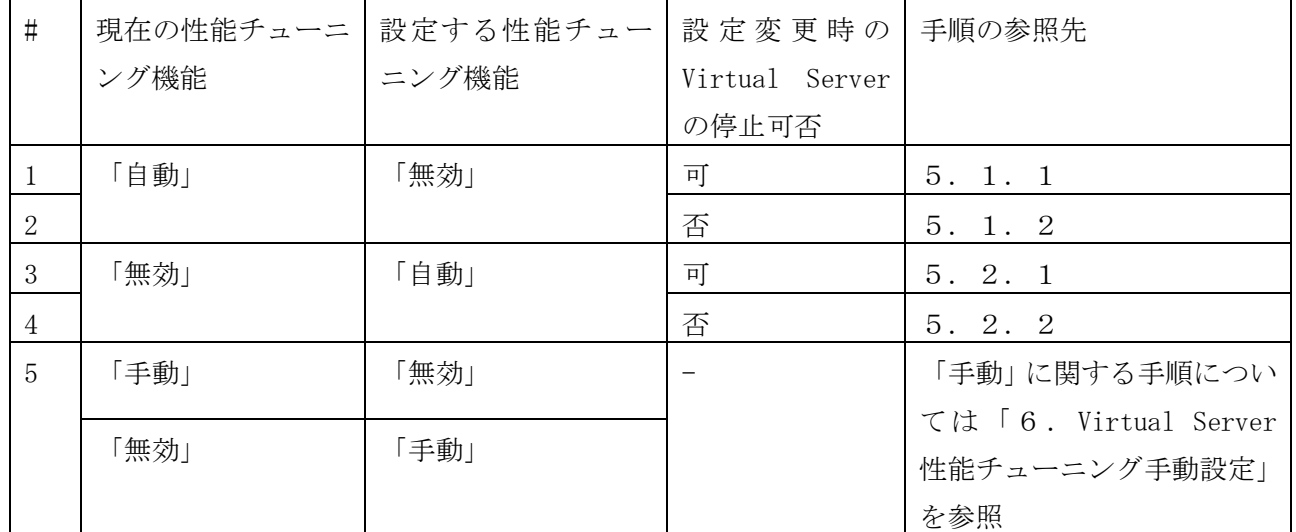

現在の性能チューニング機能の設定は,[「7.3](#page-54-0)vnasperfctl(Virtual Server [のチューニング設定\)」](#page-54-0) を参照して確認してください。

## <span id="page-12-0"></span>5.Virtual Server 性能チューニング自動設定

<span id="page-12-1"></span>5.1 Virtual Server の性能チューニング機能解除手順

性能チューニング機能の「自動」を解除して「無効」にする手順を説明します。

#### <span id="page-12-2"></span>5.1.1 Virtual Server を再起動して「無効」を適用する運用手順

#### 5.1.1.1 Physical Node での設定

(5-1-1-1) ノード 0 または,ノード 1 に nasroot ユーザで SSH ログインします。

(5-1-1-2) Virtual Server の状態を確認します。

vnaslist コマンドで,すべての Virtual Server にエラーが発生していないことを確認してください。

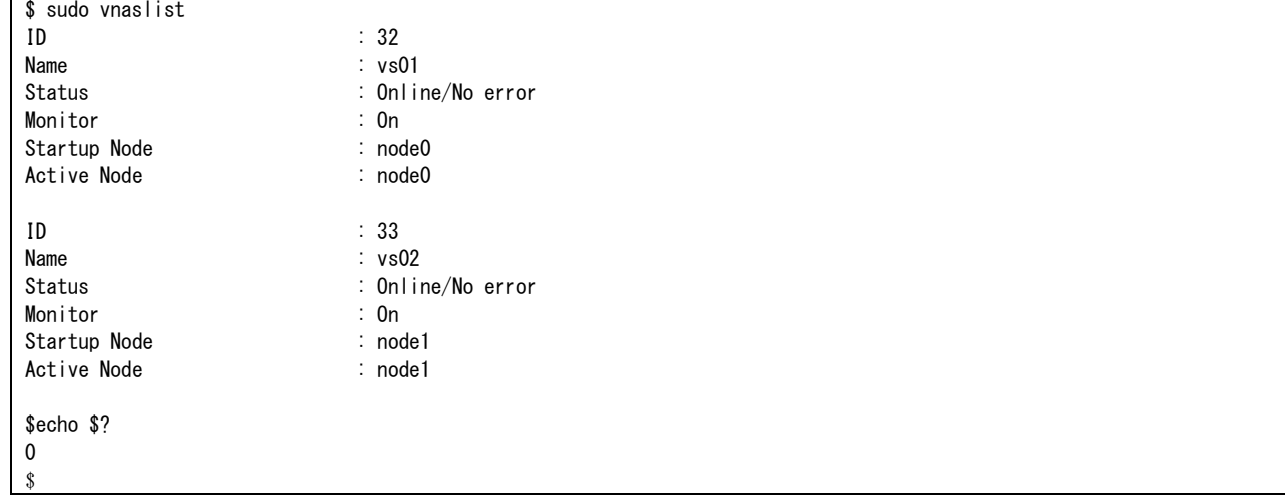

(5-1-1-3) Virtual Server のチューニング設定コマンドを実行し,チューニング設定を「無効」に設定し ます。

ノード 0 または,ノード 1 のどちらか片方のノードで実行してください。どちらか片方のノードで実

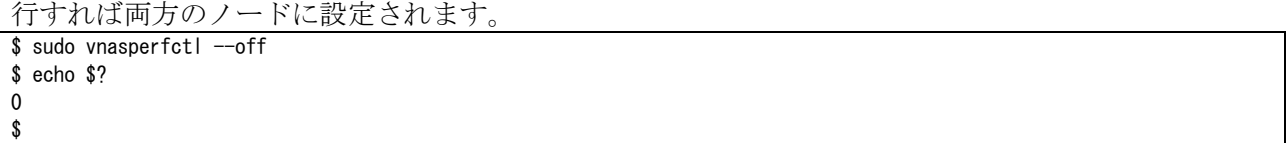

(5-1-1-4) チューニング設定が「無効」に設定されているか確認します。

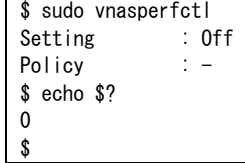

(5-1-1-5) Virtual Server を再起動します。

vnasrestart コマンドで,起動している Virtual Server を再起動します。

```
$ sudo vnasrestart vs01
KAQM34055-Q Processing might take a while. During this processing, services cannot be used. Are you sure you want to restart 
the specified virtual server? (y/n) y
$ echo $?
0
```
\$

#### (5-1-1-6) Virtual Server の状態を確認します。

vnaslist コマンドで, Virtual Server にエラーが発生していないことを確認してください。

| \$ sudo vnaslist vs01 |                   |
|-----------------------|-------------------|
| ID                    | : 32              |
| Name                  | ∶ vsO1            |
| Status                | : Online/No error |
| Monitor               | : On              |
| Startup Node          | : node0           |
| Active Node           | : node0           |
| $\text{\$echo }$ \$?  |                   |
| 0                     |                   |
| \$                    |                   |

(5-1-1-7)[Check for Error]ダイアログで Virtual Server の障害情報でエラーメッセージが出力してい ないことを確認してください。

(5-1-1-8) (5-1-1-5)~(5-1-1-7)をすべての Virtual Server で実行します。

(5-1-1-9) ノード 0 または,ノード 1 からログアウトします。

<span id="page-14-0"></span>5. 1. 2 Virtual Server を停止せず, NFS サービスを再起動して「無効」を適用する運用手順

#### 5.1.2.1 各 Virtual Server での設定

(5-1-2-1) Virtual Server に nasroot ユーザで SSH ログインします。

(5-1-2-2) NFS デーモンの動作モードを変更します。

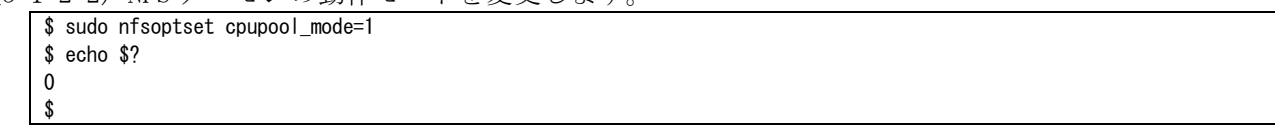

(5-1-2-3) NFS デーモンの動作モードが変更されたことを確認します。

\$ sudo nfsoptlist cpupool\_mode cpupool\_mode = 1 \$ echo \$? 0

\$

(5-1-2-4) NFS サービスの再起動を行います。

```
$ sudo svctl -s nfs –restart
KAQM16131-Q Are you sure you want to restart the specified service? (y/n) y
$ echo $?
0
$
```
(5-1-2-5) NFS サービスの状態が Running であるか確認します。

```
$ sudo svstatus –s nfs
Service name : NFS
Status : Running
Information : -
$ echo $?
\Omega$
```
(5-1-2-6) Virtual Server からログアウトします。

(5-1-2-7) (5-1-2-1)~(5-1-2-6)をすべての Virtual Server で実行します。

#### 5.1.2.2 Physical Node での設定

(5-1-2-8) ノード 0 または,ノード 1 に nasroot ユーザで SSH ログインします。

(5-1-2-9) Virtual Server の状態を確認します。

vnaslist コマンドで,すべての Virtual Server にエラーが発生していないことを確認してください。

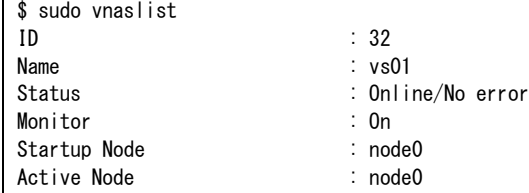

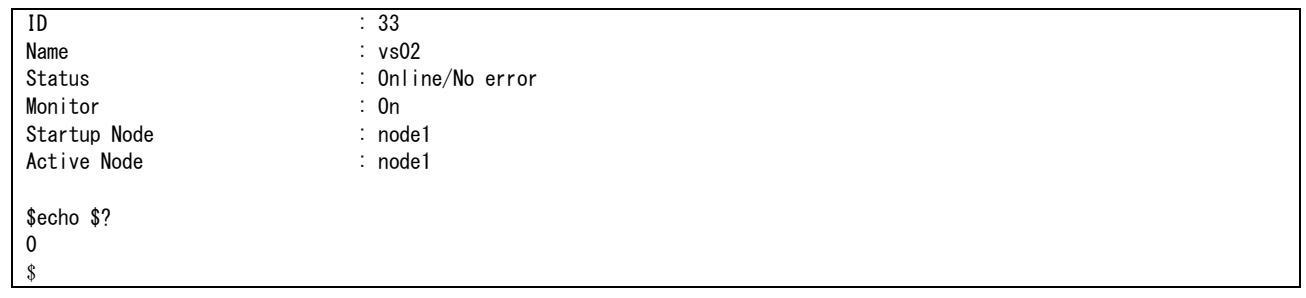

(5-1-2-10) Virtual Server のチューニング設定コマンドを実行し,チューニング設定を「無効」に設定 します。

ノード 0 または,ノード 1 のどちらか片方のノードで実行してください。どちらか片方のノードで実 行すれば両方のノードに設定されます。

\$ sudo vnasperfctl --off \$ echo \$? 0 \$

(5-1-2-11) チューニング設定が「無効」に設定されているか確認します。

| \$ sudo vnasperfctl |     |
|---------------------|-----|
| Setting             | 0ff |
| Policy              |     |
| $$$ echo $$$ ?      |     |
| 0                   |     |
|                     |     |

(5-1-2-12) ノード 0 または,ノード 1 からログアウトします。

## <span id="page-16-0"></span>5.2 Virtual Server の性能チューニング機能適用手順

Virtual Server の性能チューニング機能を「無効」から「自動」に変更する手順を説明します。

#### <span id="page-16-1"></span>5.2.1 Virtual Server を再起動して「自動」を適用する運用手順

#### 5.2.1.1 Physical Node での設定

(5-2-1-1) ノード 0 または,ノード 1 に nasroot ユーザで SSH ログインします。

(5-2-1-2) Virtual Server の状態を確認します。

vnaslist コマンドで,すべての Virtual Server にエラーが発生していないことを確認してください。

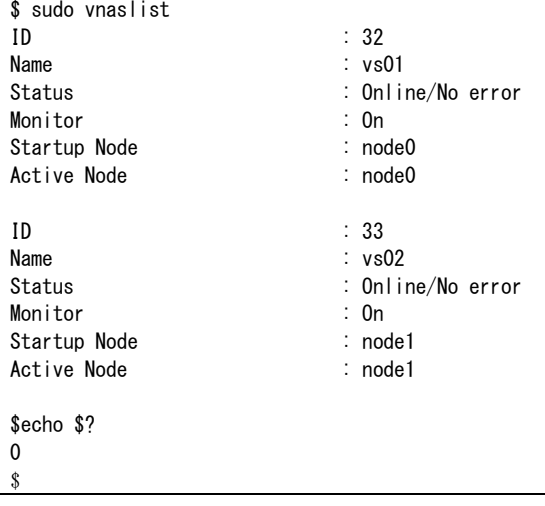

(5-2-1-3) Virtual Server のチューニング設定コマンドを実行し,チューニング設定を「自動」に設定し ます。

ノード 0 または,ノード 1 のどちらか片方のノードで実行してください。どちらか片方のノードで実 行すれば両方のノードに設定されます。

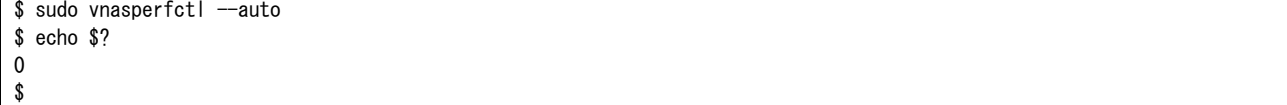

(5-2-1-4) チューニング設定が「自動」に設定されているか確認します。

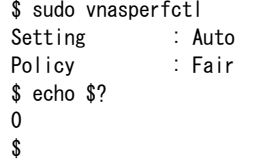

(5-2-1-5) Virtual Server を再起動します。

vnasrestart コマンドで,起動している Virtual Server を再起動します。

```
$ sudo vnasrestart vs01
KAQM34055-Q Processing might take a while. During this processing, services cannot be used. Are you sure you want to restart 
the specified virtual server? (y/n) y
$ echo $?
\Omega$
```
(5-2-1-6) Virtual Server の状態を確認します。

|                       | .<br>.<br>$\sim$  |
|-----------------------|-------------------|
| \$ sudo vnaslist vs01 |                   |
| ID                    | $\therefore$ 32   |
| Name                  | : vs01            |
| Status                | : Online/No error |
| Monitor               | : 0n              |
| Startup Node          | : node0           |
| Active Node           | : node0           |
| $$echo$ $$?$          |                   |
|                       |                   |
| 0                     |                   |
| \$                    |                   |

vnaslist コマンドで, Virtual Server にエラーが発生していないことを確認してください。

(5-2-1-7)[Check for Error]ダイアログで Virtual Server の障害情報でエラーメッセージが出力してい ないことを確認してください。

(5-2-1-8) (5-2-1-5)~(5-2-1-7)をすべての Virtual Server で実行します。

(5-2-1-9) ノード 0 または,ノード 1 からログアウトします。

#### <span id="page-18-0"></span>5. 2. 2 Virtual Server を停止せず, NFS サービスを再起動して「自動」を適用する運用手順

#### 5.2.2.1 各 Virtual Server での設定

(5-2-2-1) Virtual Server に nasroot ユーザで SSH ログインします。

(5-2-2-2) NFS デーモンの動作モードを変更します。

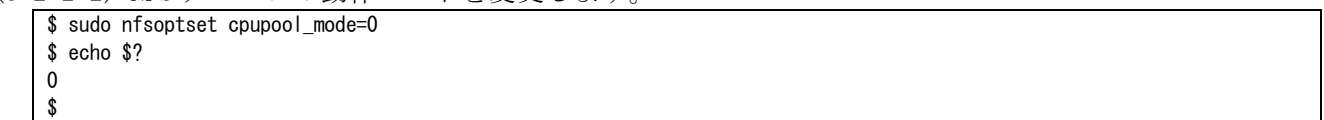

(5-2-2-3) NFS デーモンの動作モードが変更されたことを確認します。

\$ sudo nfsoptlist cpupool\_mode cpupool\_mode = 0 \$ echo \$? 0

\$

(5-2-2-4) NFS サービスの再起動を行います。

```
$ sudo svctl -s nfs --restart
KAQM16131-Q Are you sure you want to restart the specified service? (y/n) y
$ echo $?
0
$
```
(5-2-2-5) NFS サービスの状態が Running であるか確認します。

```
$ sudo svstatus –s nfs
Service name : NFS
Status : Running
Information : -
$ echo $?
0
```
(5-2-2-6) Virtual Server からログアウトします。

(5-2-2-7) (5-2-2-1)~(5-2-2-6)をすべての Virtual Server で実行します。

#### 5.2.2.2 Physical Node での設定

(5-2-2-8) ノード 0 または,ノード 1 に nasroot ユーザで SSH ログインします。

(5-2-2-9) Virtual Server の状態を確認します。

vnaslist コマンドで,すべての Virtual Server にエラーが発生していないことを確認してください。

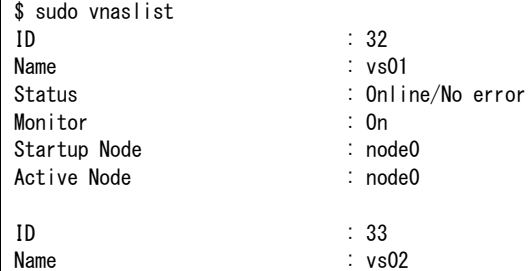

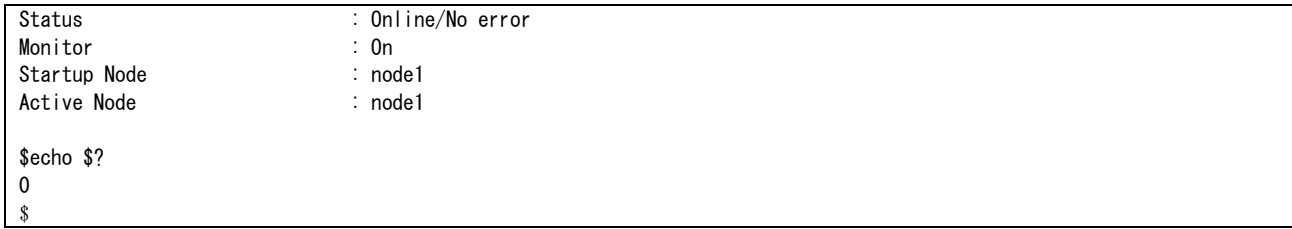

(5-2-2-10) Virtual Server のチューニング設定コマンドを実行し,チューニング設定を「自動」に設定 します。

ノード 0 または,ノード 1 のどちらか片方のノードで実行してください。どちらか片方のノードで実 行すれば両方のノードに設定されます。

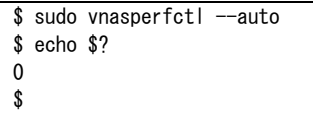

(5-2-2-11) チューニング設定が「自動」に設定されているか確認します。

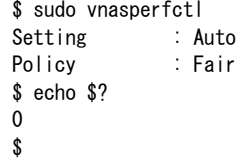

(5-2-2-12) ノード 0 または,ノード 1 からログアウトします。

## <span id="page-20-0"></span>6.Virtual Server 性能チューニング手動設定

Virtual Server 性能チューニング機能の手動設定の手順を説明します。

本手順では、設定ファイルを 3 つ(vcpuset.conf, vhost-netset.conf, interruptsset.conf)作成しま すが,設定ファイルの作成手順には,典型的な構成に基づいた予め用意しているテンプレートを用いて作 成する手順と,本機能を適用する構成にあわせて一から作成する手順があります。テンプレートが前提と する構成と適用構成が合致する場合は,テンプレートを用いて作成する手順を使用します。合致しない場 合は,設定ファイルを一から作成する手順を使用します。

なお,テンプレートが前提とする構成は以下です。

- pCPU 数:  $6$
- ・使用する Virtual Server 数:2
- ・Virtual Server に割当てる CPU(vCPU)数

1台目の Virtual Server: 2 もしくは3

2 台目の Virtual Server:2 もしくは 3

- ・FC ポート数:2
- ・ノード名
	- ノード 0 側:node0
	- ノード 1 側:node1

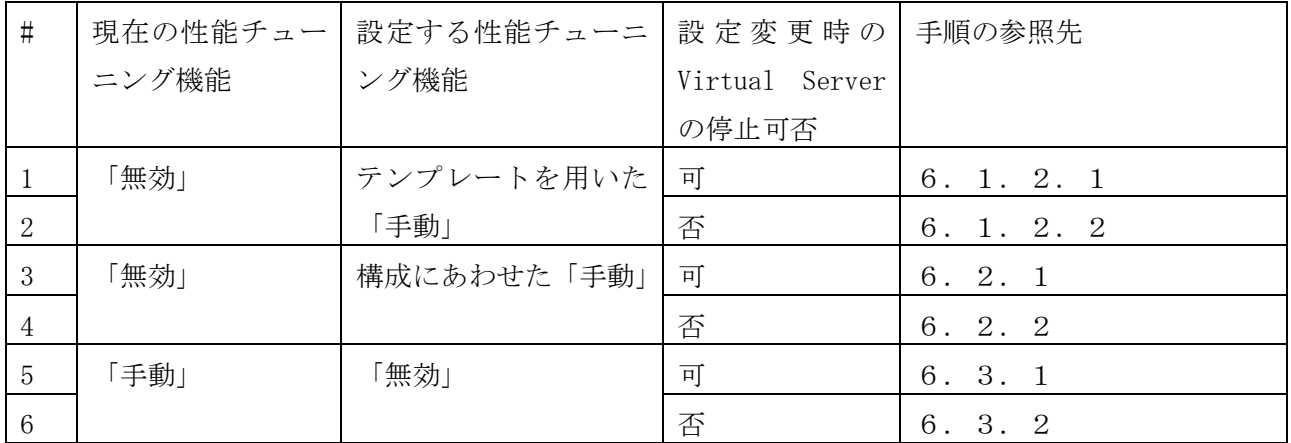

現在の性能チューニング機能の設定は,[「7.3](#page-54-0)vnasperfctl(Virtual Server [のチューニング設定\)」](#page-54-0) を参照して確認してください。

### <span id="page-20-1"></span>6.1 テンプレートを用いて作成した設定ファイルによる適用手順

テンプレートを用いて設定ファイルを作成する前に,設定ファイルの構文を説明します。

vcpuset.conf は vCPU と pCPU の割り当て定義ファイルです。Virtual Server ID, vCPU 番号, pCPU 番号

1 セットとしてコロン(:)区切りで記述します。vCPU 番号は 0 から始まる数値です。vCPU 数が 2 であれば, vCPU 番号は 0,1 となります。

vhost-netset.conf は,ホスト側で動作する Virtual Server 用ネットワーク処理プログラムと pCPU の 関連付け定義ファイルを作成します。ネットワーク処理プログラムと関連付ける pCPU をコンマ(,)区切り で記述します。

interruptsset.conf は,ホスト側で発生する各種割込み(ネットワーク,FC)を処理する pCPU を定義す るファイルです。ネットワークと FC に対応する割込みソースと処理させる pCPU をコロン(:)区切りで記 述します。

#### <span id="page-21-0"></span>6.1.1 設定ファイルの作成

テンプレートを用いて設定ファイルを作成するには,まず次の情報を取得します。

- A) Virtual Server ID
- B) データ LAN のネットワークポート名

以下に手順を示します。

(6-1-1-1) ノード 0 に nasroot ユーザで SSH ログインします。

(6-1-1-2) Virtual Server ID を確認します。

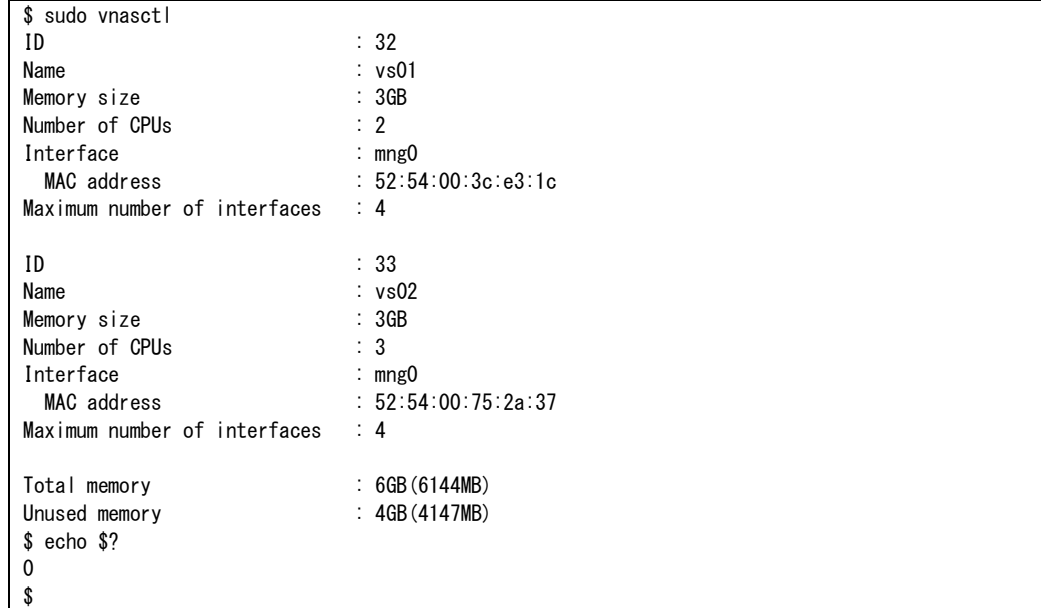

Virtual Server ID は"ID"項目に表示される数値となります。

(6-1-1-3)データ LAN のネットワークポート名を確認します。

①HFSM にログインし,どちらかの Physical Node を選択しクリックしてください。

②[設定]タブをクリックしてください。

③[アドバンスド]を選択してください。

④[ネットワークまたはシステム設定]をクリックしてください。

「Data port」列の「mng0」と表示されたもの以外で、使用している全てのインターフェース名を確認 してください。HFSM の詳細な操作方法については,「ユーザーズガイド」(IF305)をご覧ください。

次に,2種類あるテンプレートのどちらを適用するか選択し,テンプレート中の下線部に取得した情報 を入力します。

### テンプレート①

本テンプレートは, 1台の Virtual Server が Failover し, 単一のノード上に 2 台の Virtual Server が 動作する場合において,それぞれの Virtual Server に対する NFS アクセス性能をある程度保つ設定です。 下記のテンプレートの下線部を,取得した情報で置き換えます。

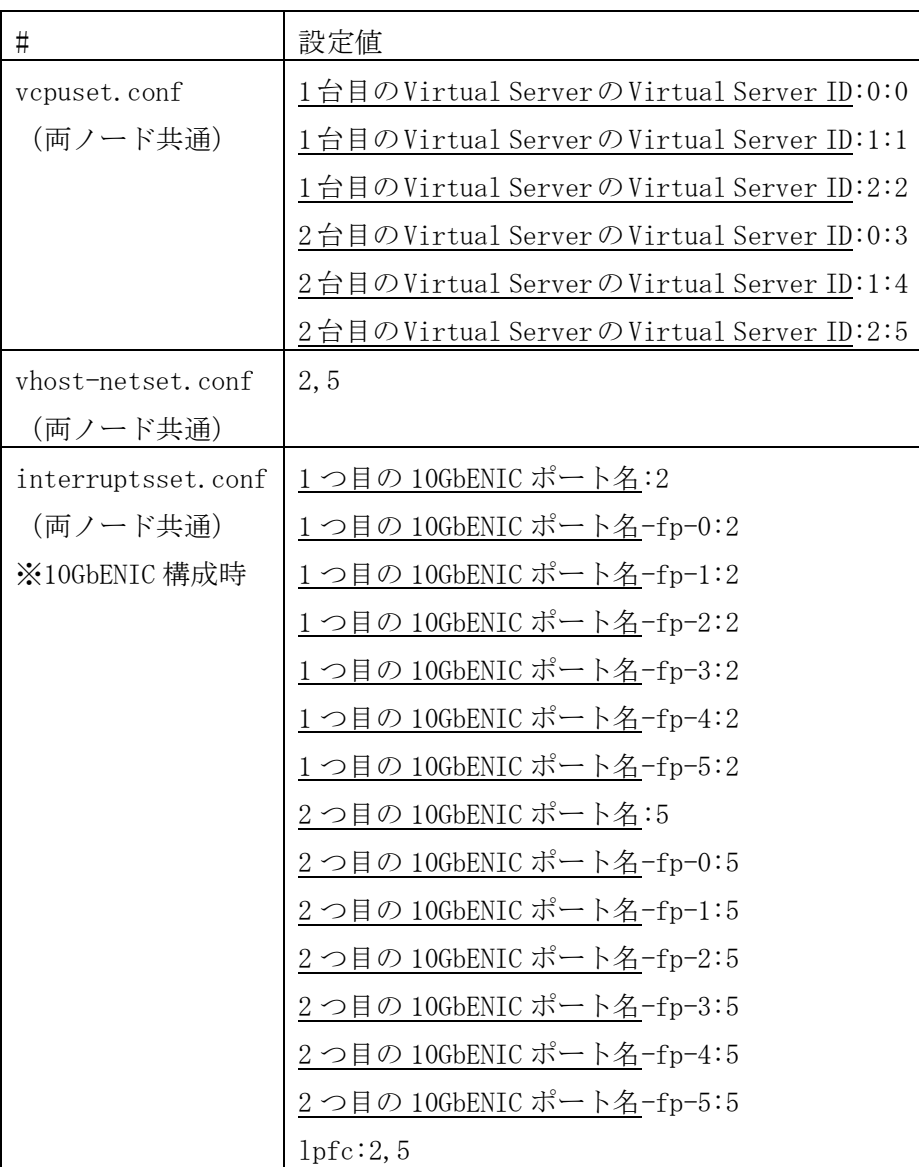

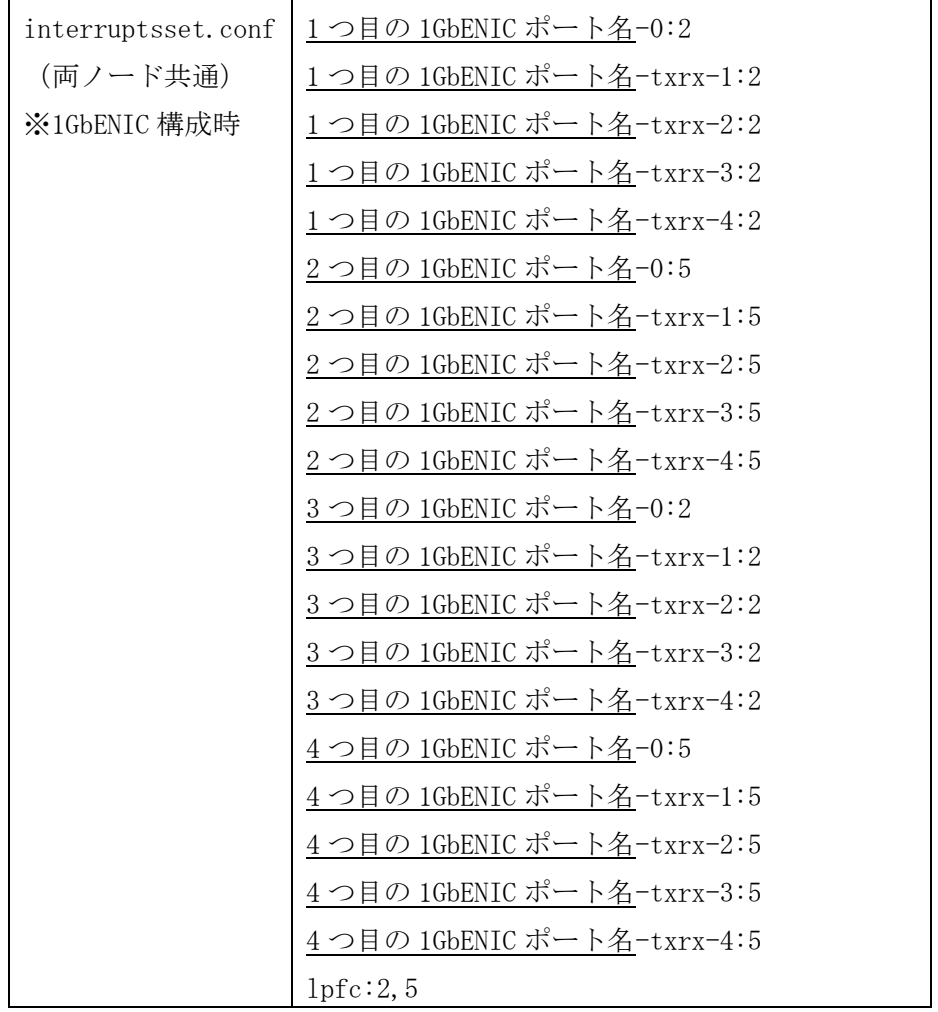

## テンプレート②

2 台の Virtual Server がそれぞれ異なるノードで稼動している場合に,それぞれの Virtual Server に 対する NFS アクセス性能が最も良くなる設定です。

下記のテンプレートの下線部を,取得した情報で置き換えます。

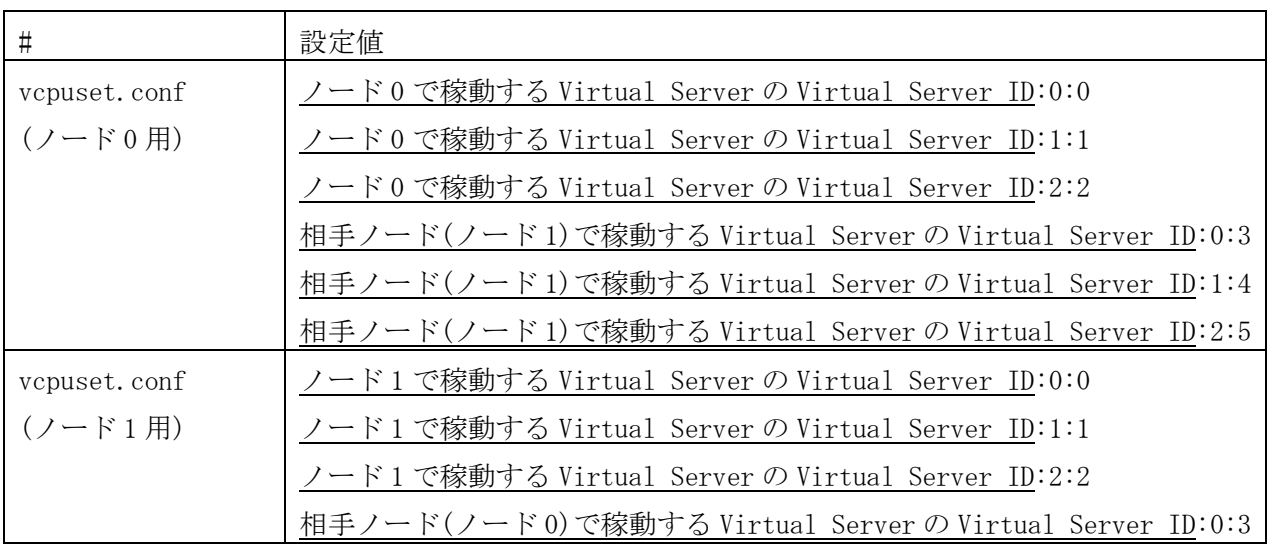

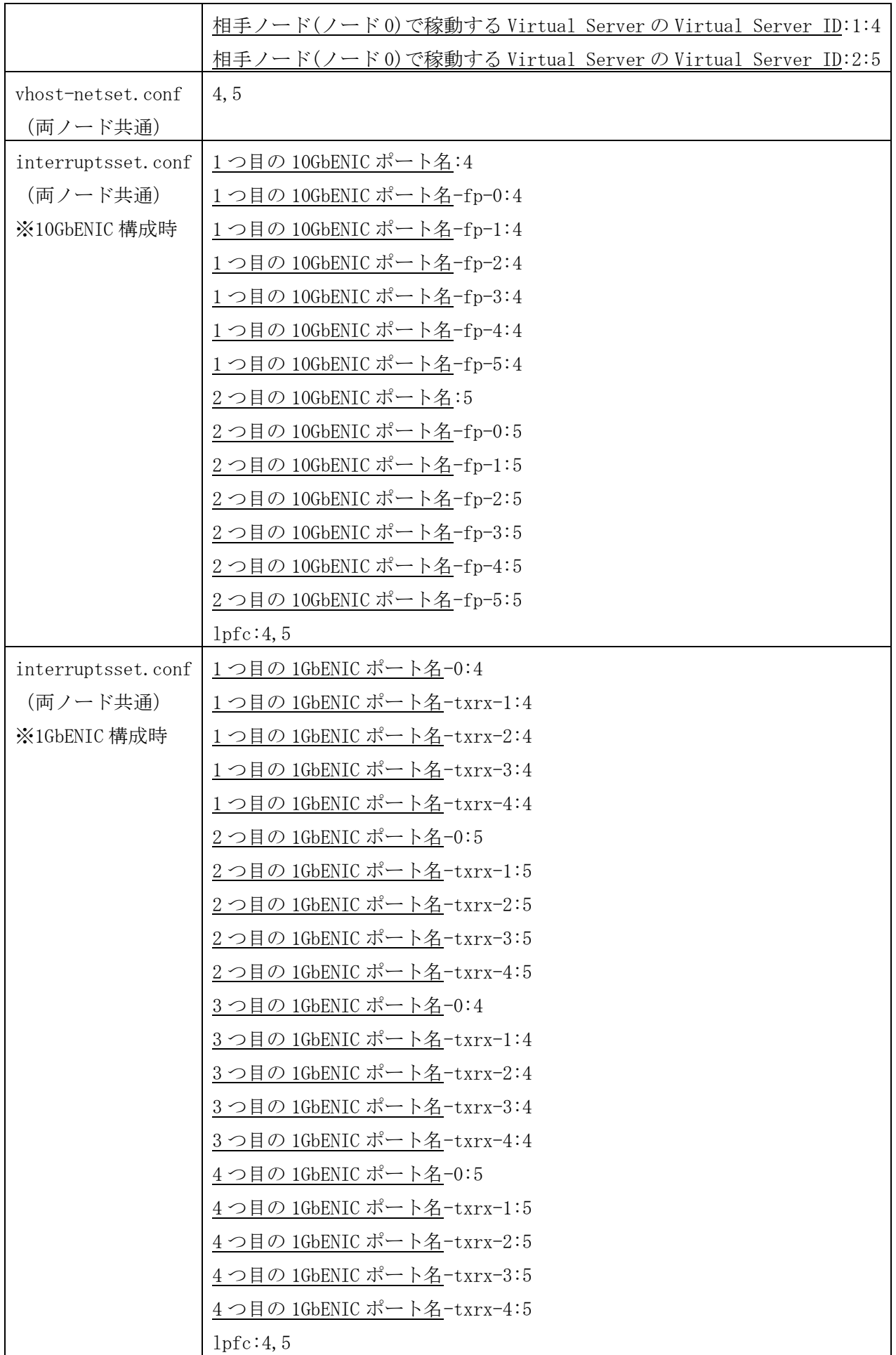

#### 6.1.2 適用手順

テンプレートを用いて作成した設定ファイルを使い,Virtual Server の性能チューニング機能を「無効」 から「手動」に変更する手順を示します。

#### <span id="page-25-0"></span>6.1.2.1 Virtual Server を再起動して「手動」を適用する運用手順

(6-1-2-1-1)[6.1.1で](#page-21-0)作成した 3 つのファイルを,ノード 0,ノード 1 の/home/nasroot 下にコピーし ます。両ノード共通と記載のあるファイルは,両ノードに同じファイルをコピーします。

ノード 0 用,ノード 1 用と記載のあるファイルは,それぞれのノードにそれぞれファイルをコピーし ます。

管理コンソール上で scp コマンドを実行して,作成した 3 つのファイルをノード 0 の/home/nasroot の下にコピーします。

scp コマンドの実行方法は以下の通りです。

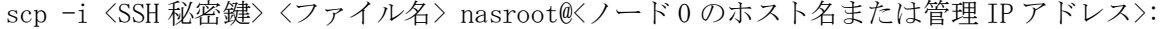

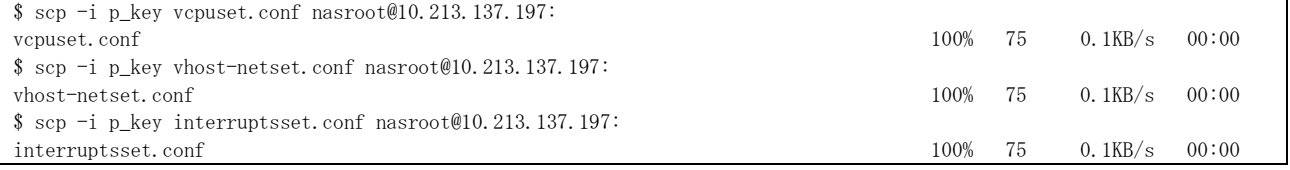

管理コンソール上で scp コマンドを実行して,作成した 3 つのファイルをノード 1 の/home/nasroot の下にコピーします。

scp コマンドの実行方法は以下の通りです。

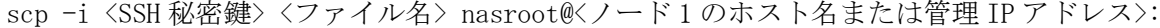

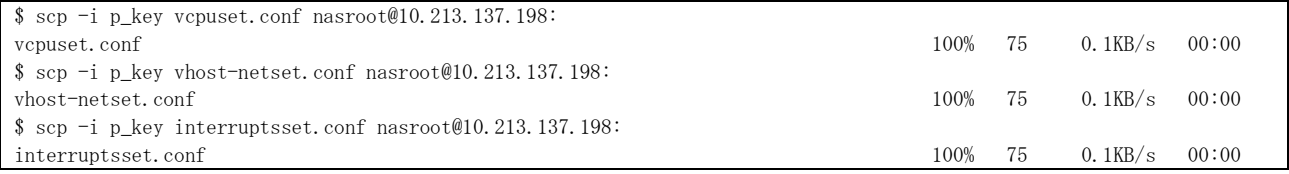

#### (6-1-2-1-2) Virtual Server の状態を確認します。

vnaslist コマンドで,すべての Virtual Server にエラーが発生していないことを確認してください。

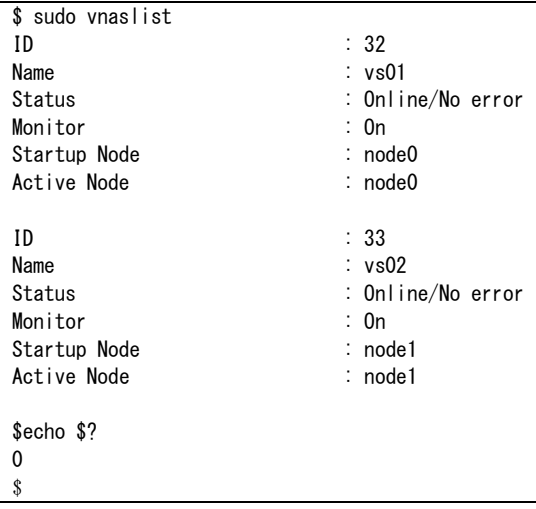

(6-1-2-1-3) チューニング設定を手動に設定します。

ノード 0 または,ノード 1 のどちらか片方のノードで実行してください。どちらか片方のノードで実 行すれば両方のノードに設定されます。

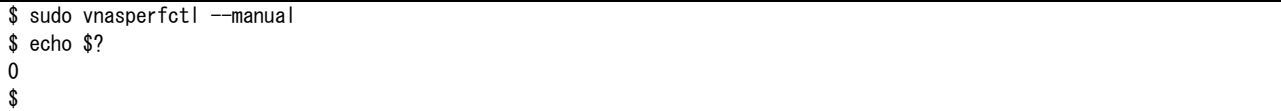

(6-1-2-1-4) チューニング設定が手動に設定されているか確認します。

ノード 0 または,ノード 1 のどちらか片方のノードで実行してください。

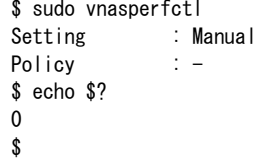

(6-1-2-1-5) Virtual Server のチューニング設定コマンドを実行し[,6.1.1で](#page-21-0)作成した設定 (vcpuset.conf, vhost-netset.conf, interruptsset.conf)を反映します。

ノード 0 または,ノード 1 のどちらか片方のノードで実行してください。どちらか片方のノードで実 行すれば両方のノードに設定されます。

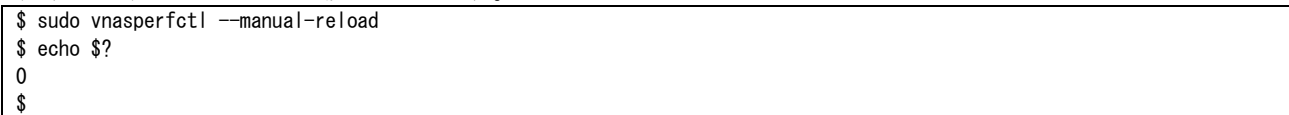

(6-1-2-1-6) vcpuset.conf に設定した内容が反映されているか確認します。

virsh コマンドを使って各 Virtual Server の情報を表示し、vcpuset.conf に設定した内容が反映さ れていることを確認します。

Virtual Server が稼働しているノードで確認を実施します。

virsh コマンドによる vCPU の割り当て表示方法は以下の通りです。

virsh -1 <ログファイル名> -r -c qemu:///system vcpuinfo V<Virtual Server ID>

<Virtual Server ID>には vnaslist コマンドで表示される ID を指定します。

下記では,ノード 0 で稼働している vs01 について確認しています。vs02 についてはノード 1 で確認 を実施します。

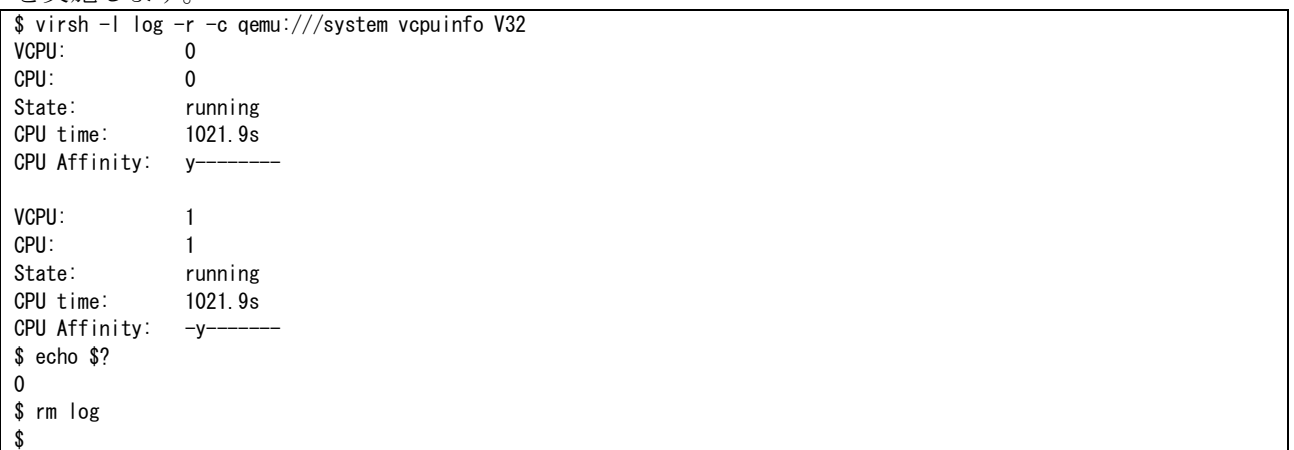

表示された内容の VCPU が vCPU で,CPU が pCPU を指します。vcpuset.conf に設定された内容が反映 されていることを確認してください。また,コマンドを実行すると<ログファイル名>に指定したログ ファイルが作成されるので,rmfile コマンドを使って削除してください。

(6-1-2-1-7) vhost-netset.conf に設定した内容が反映されているか確認します。

以下の通りコマンドを実行し、vhost-netset.conf に設定した内容が反映されていることを確認しま す。出力される pCPU 番号が,設定ファイルと合致していることを確認してください。ノード 0, ノー ド1の両方で確認してください。ただし、Virtual Server が1つも稼動していないノードは確認する 必要はありません。

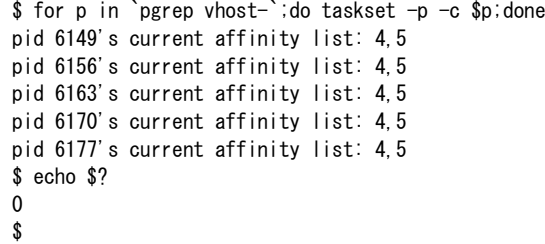

コマンドを投入した結果,出力されたすべての行の末尾が vhost-netset.conf に設定した内容になっ ていることを確認します。

(6-1-2-1-8) interruptsset.conf に設定した内容が反映されているか確認します。

割り込みソースと処理させる pCPU が,設定ファイル記載の通りに設定されていることを確認します。

管理 GUI より Physical Node の All ログを取得します。ログに含まれる「enas/log/getras.tar.gz」 を管理コンソールで展開します。

\$ tar zxf Alllogdata \*.tar.gz \$ echo \$?  $\theta$ \$ tar zxf ./enas/log/getras.tar.gz \$ echo \$? 0

展開後,「log/proc/interrupts」の内容を確認します。interruptsset.conf に記載した全ての割り 込みソース (一番右端の文字列)に対応する値 (一番左端の値) を確認します。例えば, xgbe1-fp-0

なら 63 番です。

\$

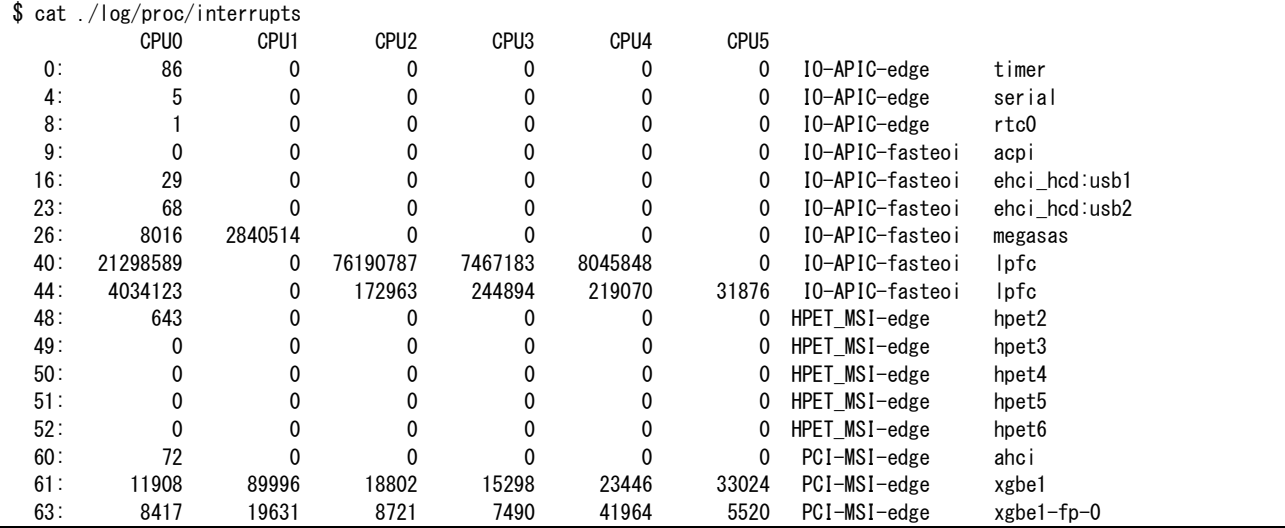

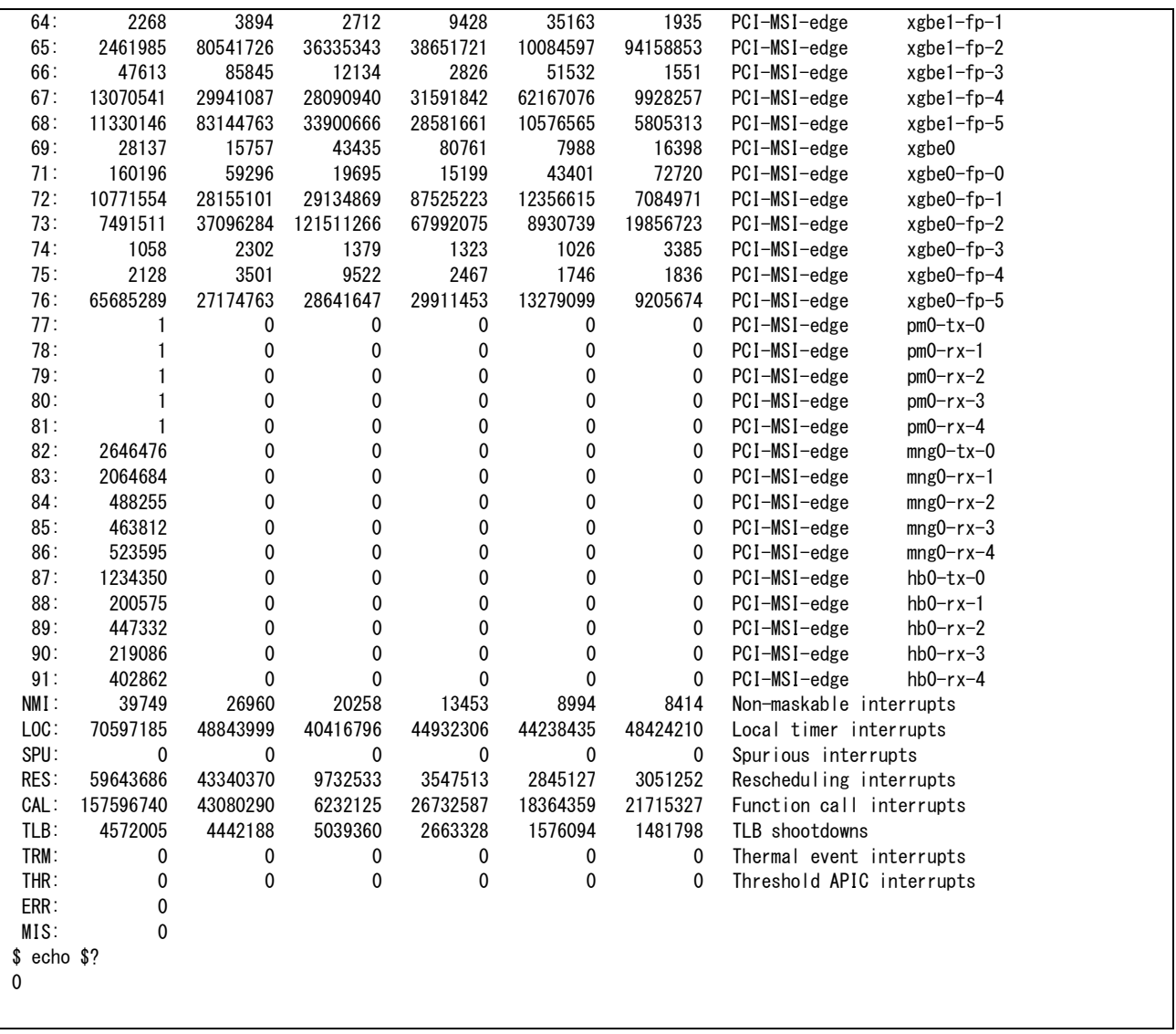

さらに,「log/proc/irq/<IRQ 番号>/smp\_affinity」の内容を確認します。出力される値は,2 の (interruptsset.conf に設定した値)乗した数値の 16 進表記となります。下記では,例えば IRQ 番号 63 に設定した pCPU 番号は 4 だったので 2 の 4 乗の 16 の 16 進表記である 10 となります。

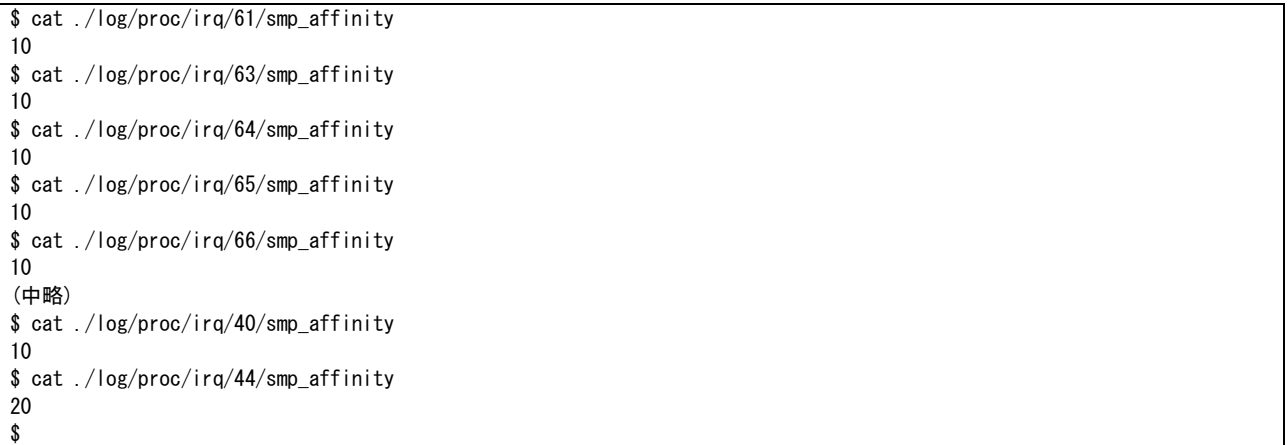

ノード 0,ノード 1 の両ノードの All ログにて確認をします。ただし,Virtual Server が1つも稼動 していないノードは確認する必要はありません。

(6-1-2-1-9) Virtual Server を再起動します。

```
vnasrestart コマンドで、起動している Virtual Server を再起動します。
```

```
$ sudo vnasrestart vs01
KAQM34055-Q Processing might take a while. During this processing, services cannot be used. Are you sure you want to restart 
the specified virtual server? (y/n) y
$ echo $?
0
$
```
(6-1-2-1-10) Virtual Server の状態を確認します。

vnaslist コマンドで, Virtual Server にエラーが発生していないことを確認してください。

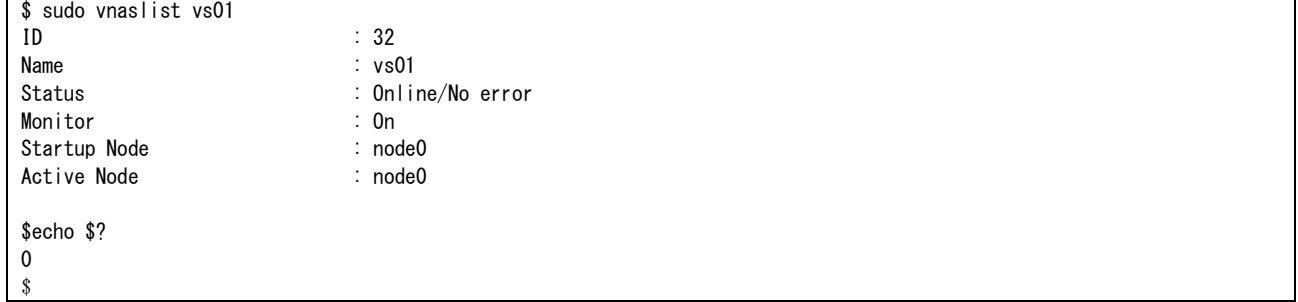

(6-1-2-1-11)[Check for Error]ダイアログで Virtual Server の障害情報でエラーメッセージが出力して いないことを確認してください。

(6-1-2-1-12) (6-1-2-1-9)~(6-1-2-1-11)をすべての Virtual Server で実行します。

## <span id="page-30-0"></span>6.1.2.2 Virtual Server を停止せず,NFS サービスを再起動して「手動」を適用する運用手順 (6-1-2-2-1) Virtual Server に nasroot ユーザで SSH ログインします。

(6-1-2-2-2) NFS デーモンの動作モードを変更します。

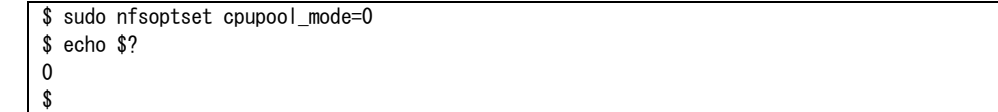

(6-1-2-2-3) NFS デーモンの動作モードが変更されたことを確認します。

\$ sudo nfsoptlist cpupool\_mode cpupool\_mode = 0 \$ echo \$? 0

\$

(6-1-2-2-4) NFS サービスの再起動を行います。

```
$ sudo svctl -s nfs --restart
$ echo $?
\Omega$
```
(6-1-2-2-5) NFS サービスの状態が Running であるか確認します。

\$ sudo svstatus –s nfs Service name : NFS Status : Running Information : - \$ echo \$? 0 \$

(6-1-2-2-6) Virtual Server からログアウトします。

(6-1-2-2-7) (6-1-2-2-1)~(6-1-2-2-6)をすべての Virtual Server で実行します。

(6-1-2-2-8) [6.1.1で](#page-21-0)作成した 3 つのファイルを,ノード 0,ノード 1 の/home/nasroot 下にコピー します。両ノード共通と記載のあるファイルは,両ノードに同じファイルをコピーします。

ノード 0 用,ノード 1 用と記載のあるファイルは,それぞれのノードにそれぞれファイルをコピーし ます。

管理コンソール上で scp コマンドを実行して,作成した 3 つのファイルをノード 0 の/home/nasroot の下にコピーします。

scp コマンドの実行方法は以下の通りです。

scp-i<SSH 秘密鍵><ファイル名>nasroot®<ノード0のホスト名または管理 IP アドレス>:

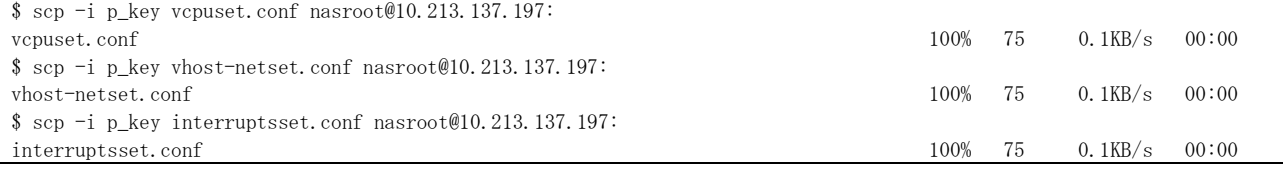

管理コンソール上で scp コマンドを実行して,作成した 3 つのファイルをノード 1 の/home/nasroot の下にコピーします。

scp コマンドの実行方法は以下の通りです。

scp -i <SSH 秘密鍵> <ファイル名> nasroot@<ノード 1 のホスト名または管理 IP アドレス>:

| $\$ scp -i p key vcpuset.conf nasroot@10.213.137.198:      |      |         |                   |  |
|------------------------------------------------------------|------|---------|-------------------|--|
| vepuset.conf                                               |      | 100% 75 | $0.1KB/s$ $00:00$ |  |
| \$ scp -i p_key_vhost-netset.conf_nasroot@10.213.137.198:  |      |         |                   |  |
| yhost-netset.conf                                          |      | 100% 75 | $0.1KB/s$ $00:00$ |  |
| \$ scp -i p_key interruptsset.conf nasroot@10.213.137.198: |      |         |                   |  |
| interruptsset.conf                                         | 100% | 75      | $0.1KB/s$ $00:00$ |  |

#### (6-1-2-2-9) Virtual Server の状態を確認します。

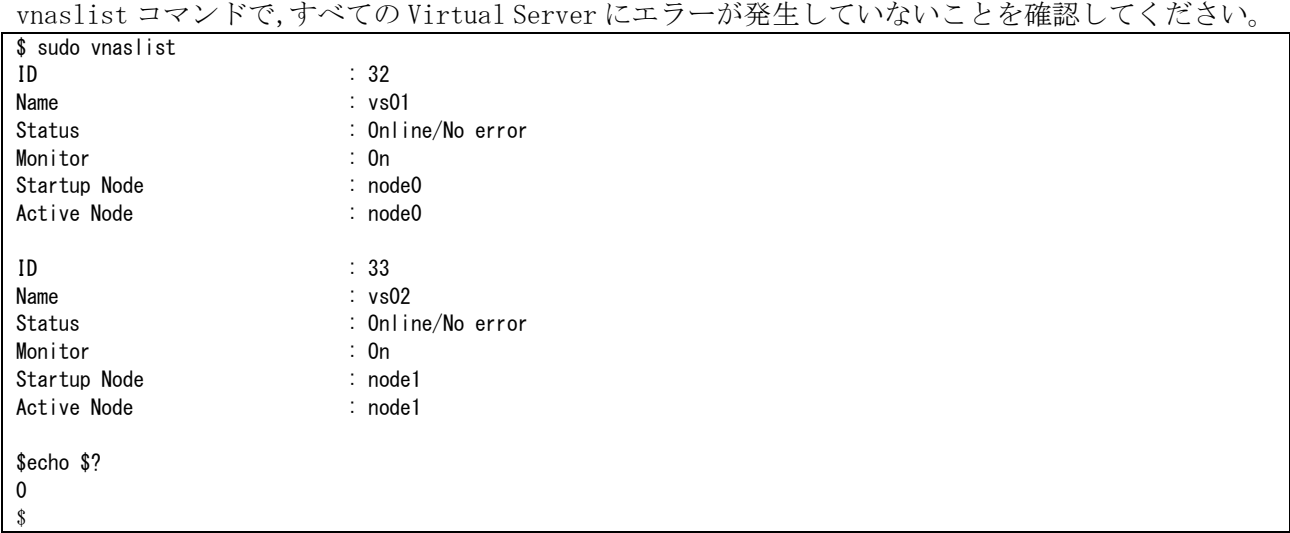

(6-1-2-2-10) チューニング設定を手動に設定します。

ノード 0 または,ノード 1 のどちらか片方のノードで実行してください。どちらか片方のノードで実 行すれば両方のノードに設定されます。

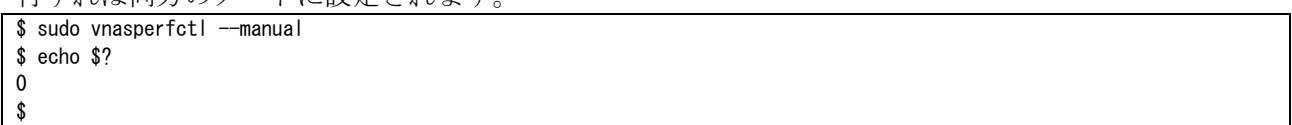

(6-1-2-2-11) チューニング設定が手動に設定されているか確認します。

ノード 0 または,ノード 1 のどちらか片方のノードで実行してください。

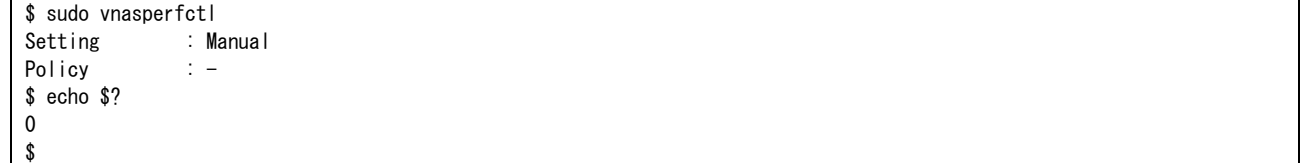

(6-1-2-2-12) Virtual Server のチューニング設定コマンドを実行し[,6.1.1で](#page-21-0)作成した設定 (vcpuset.conf, vhost-netset.conf, interruptsset.conf)を反映します。

ノード 0 または,ノード 1 のどちらか片方のノードで実行してください。どちらか片方のノードで実

行すれば両方のノードに設定されます。

![](_page_31_Picture_257.jpeg)

\$

(6-1-2-2-13) vcpuset.conf に設定した内容が反映されているか確認します。

virsh コマンドを使って各 Virtual Server の情報を表示し、vcpuset.conf に設定した内容が反映さ れていることを確認します。

Virtual Server が稼働しているノードで確認を実施します。

virsh コマンドによる vCPU の割り当て表示方法は以下の通りです。

virsh -1 <ログファイル名> -r -c qemu:///system vcpuinfo V<Virtual Server ID> <Virtual Server ID>には vnaslist コマンドで表示される ID を指定します。

下記では,ノード 0 で稼働している vs01 について確認しています。vs02 についてはノード 1 で確認 を実施します。

|                         | \$ virsh -1 log -r -c qemu:///system vcpuinfo V32 |
|-------------------------|---------------------------------------------------|
| VCPU:                   | 0                                                 |
| CPU:                    | 0                                                 |
| State:                  | running                                           |
| CPU time:               | 1021.9s                                           |
| CPU Affinity:           | $V^{---------}$                                   |
|                         |                                                   |
| VCPU:                   |                                                   |
| CPU:                    |                                                   |
| State:                  | running                                           |
| CPU time:               | 1021.9s                                           |
| CPU Affinity:           | $-y$ -------                                      |
| $$echo$ $$?$            |                                                   |
| 0                       |                                                   |
| $\frac{1}{2}$ rm $\log$ |                                                   |
| \$                      |                                                   |

表示された内容の VCPU が vCPU で,CPU が pCPU を指します。vcpuset.conf に設定された内容が反映 されていることを確認してください。また,コマンドを実行すると<ログファイル名>に指定したログ ファイルが作成されるので,rmfile コマンドを使って削除してください。

(6-1-2-2-14) vhost-netset.conf に設定した内容が反映されているか確認します。

以下の通りコマンドを実行し,vhost-netset.conf に設定した内容が反映されていることを確認しま す。出力される pCPU 番号が、設定ファイルと合致していることを確認してください。ノード 0, ノー ド 1 の両方で確認してください。ただし,Virtual Server が1つも稼動していないノードは確認する

```
必要はありません。
```

```
$ for p in `pgrep vhost-`;do taskset -p -c $p;done
pid 6149's current affinity list: 4,5
pid 6156's current affinity list: 4,5
pid 6163's current affinity list: 4,5
pid 6170's current affinity list: 4,5
pid 6177's current affinity list: 4,5
$ echo $?
\Omega$
```
コマンドを投入した結果,出力されたすべての行の末尾が vhost-netset.conf に設定した内容になっ ていることを確認します。

(6-1-2-2-15) interruptsset.conf に設定した内容が反映されているか確認します。

割り込みソースと処理させる pCPU が,設定ファイル記載の通りに設定されていることを確認します。

管理 GUI より Physical Node の All ログを取得します。ログに含まれる「enas/log/getras.tar.gz」

```
を管理コンソールで展開します。
$ tar zxf Alllogdata_*.tar.gz
$ echo $?
0
$ tar zxf ./enas/log/getras.tar.gz
$ echo $?
0
$
```
展開後,「log/proc/interrupts」の内容を確認します。interruptsset.conf に記載した全ての割り 込みソース (一番右端の文字列)に対応する値(一番左端の値)を確認します。例えば, xgbe1-fp-0 なら 63 番です。

![](_page_33_Picture_230.jpeg)

![](_page_34_Picture_172.jpeg)

さらに,「log/proc/irq/<IRQ 番号>/smp\_affinity」の内容を確認します。出力される値は,2 の (interruptsset.conf に設定した値)乗した数値の 16 進表記となります。下記では,例えば IRQ 番号 63 に設定した pCPU 番号は 4 だったので 2 の 4 乗の 16 の 16 進表記である 10 となります。

\$ cat ./log/proc/irq/61/smp\_affinity 10 \$ cat ./log/proc/irq/63/smp\_affinity 10 \$ cat ./log/proc/irq/64/smp\_affinity 10 \$ cat ./log/proc/irq/65/smp\_affinity 10 \$ cat ./log/proc/irq/66/smp\_affinity 10 (中略) \$ cat ./log/proc/irq/40/smp\_affinity 10 \$ cat ./log/proc/irq/44/smp\_affinity 20 \$

ノード 0,ノード 1 の両ノードの All ログにて確認をします。ただし,Virtual Server が1つも稼動 していないノードは確認する必要はありません。

(6-1-2-2-16) ノード 0,ノード 1 からログアウトします。

## <span id="page-35-0"></span>6.2 構成にあわせて一から作成した設定ファイルによる適用手順

構成にあわせて一から作成した設定ファイルを使い,Virtual Server の性能チューニング機能を「無効」 から「手動」に変更する手順を示します。

本項では,次に示す構成例を基に説明します。

- pCPU 数:  $6$
- ・使用している Virtual Server ID:32,33
- ・Virtual Server に割当てる CPU(vCPU)数
- Virtual Server ID 32:2
- Virtual Server ID 33:3
- ・ノード名
	- ノード 0 側:node0
	- ノード 1 側:node1

#### <span id="page-35-1"></span>6.2.1 Virtual Server を再起動して「手動」を適用する運用手順

#### 6.2.1.1 Physical Node での設定

(6-2-1-1-1) ノード 0 に nasroot ユーザで SSH ログインします。

(6-2-1-1-2) pCPU 番号を確認します。

|           | \$ cat /proc/cpuinfo   grep processor |  |  |  |
|-----------|---------------------------------------|--|--|--|
| processor | $\therefore$ 0                        |  |  |  |
| processor | $\div$ 1                              |  |  |  |
| processor | $\therefore$ 2                        |  |  |  |
| processor | $\therefore$ 3                        |  |  |  |
| processor | : 4                                   |  |  |  |
| processor | $\therefore$ 5                        |  |  |  |
|           |                                       |  |  |  |

0から5までの数値が pCPU の番号となります。

(6-2-1-1-3) Virtual Server ID と割当てた vCPU の数を確認します。

| \$ sudo vnasctl              |                     |  |  |
|------------------------------|---------------------|--|--|
| ID                           | : 32                |  |  |
| Name                         | : vs01              |  |  |
| Memory size                  | : 3GB               |  |  |
| Number of CPUs               | $\therefore$ 2      |  |  |
| Interface                    | : $mng0$            |  |  |
| MAC address                  | : 52:54:00:3c:e3:1c |  |  |
| Maximum number of interfaces | $\therefore$ 4      |  |  |
| ID                           | : 33                |  |  |
| Name                         | : vs02              |  |  |
| Memory size                  | : 3GB               |  |  |
| Number of CPUs               | $\therefore$ 3      |  |  |
| Interface                    | : $mpg0$            |  |  |
| MAC address                  | : 52:54:00:75:2a:37 |  |  |
| Maximum number of interfaces | $\therefore$ 4      |  |  |
| Total memory                 | : $6GB(6144MB)$     |  |  |
| Unused memory                | : $4GB(4147MB)$     |  |  |
| $$$ echo $$$ ?               |                     |  |  |
| 0                            |                     |  |  |
| \$                           |                     |  |  |

(6-2-1-1-4) 割込みソースを確認します。

|                        | \$ cat /proc/interrupts |           |                  |                  |             |                  |                           |               |
|------------------------|-------------------------|-----------|------------------|------------------|-------------|------------------|---------------------------|---------------|
|                        | CPU <sub>0</sub>        | CPU1      | CPU <sub>2</sub> | CPU <sub>3</sub> | CPU4        | CPU <sub>5</sub> |                           |               |
| 0:                     | 86                      | 0         | 0                | 0                | 0           | 0                | IO-APIC-edge              | timer         |
| 4:                     | 5                       | 0         | 0                | 0                | 0           | 0                | IO-APIC-edge              | serial        |
| 8:                     | 1                       | 0         | 0                | 0                | 0           | 0                | IO-APIC-edge              | rtc0          |
| 9:                     | 0                       | 0         | 0                | 0                | 0           | 0                | IO-APIC-fasteoi           | acpi          |
| 16:                    | 29                      | $\pmb{0}$ | 0                | $\mathbf 0$      | 0           | 0                | IO-APIC-fasteoi           | ehci_hcd:usb1 |
| 23:                    | 68                      | $\pmb{0}$ | 0                | 0                | 0           | 0                | IO-APIC-fasteoi           | ehci_hcd:usb2 |
| 26:                    | 8016                    | 2840514   | 0                | 0                | $\mathbf 0$ | 0                | IO-APIC-fasteoi           | megasas       |
| 40:                    | 21298589                | 0         | 76190787         | 7467183          | 8045848     | 0                | IO-APIC-fasteoi           | <b>Ipfc</b>   |
| 44:                    | 4034123                 | 0         | 172963           | 244894           | 219070      | 31876            | IO-APIC-fasteoi           | Ipfc          |
| 48:                    | 643                     | 0         | 0                | 0                | 0           | 0                | HPET_MSI-edge             | hpet2         |
| 49:                    | 0                       | 0         | 0                | 0                | 0           | 0                | HPET_MSI-edge             | hpet3         |
| 50:                    | 0                       | $\pmb{0}$ | 0                | 0                | 0           | 0                | HPET_MSI-edge             | hpet4         |
| 51:                    | 0                       | 0         | 0                | 0                | 0           | 0                | HPET_MSI-edge             | hpet5         |
| 52:                    | 0                       | $\pmb{0}$ | 0                | 0                | 0           | 0                | HPET_MSI-edge             | hpet6         |
| 60:                    | 72                      | 0         | 0                | 0                | 0           | 0                | PCI-MSI-edge              | ahci          |
| 61:                    | 11908                   | 89996     | 18802            | 15298            | 23446       | 33024            | PCI-MSI-edge              | xgbe1         |
| 63:                    | 8417                    | 19631     | 8721             | 7490             | 41964       | 5520             | PCI-MSI-edge              | $xgbel-fp-0$  |
| 64:                    | 2268                    | 3894      | 2712             | 9428             | 35163       | 1935             | PCI-MSI-edge              | $xgbel-fp-1$  |
| 65:                    | 2461985                 | 80541726  | 36335343         | 38651721         | 10084597    | 94158853         | PCI-MSI-edge              | $xgbel-fp-2$  |
| 66:                    | 47613                   | 85845     | 12134            | 2826             | 51532       | 1551             | PCI-MSI-edge              | $xgbel-fp-3$  |
| 67:                    | 13070541                | 29941087  | 28090940         | 31591842         | 62167076    | 9928257          | PCI-MSI-edge              | $xgbel-fp-4$  |
| 68:                    | 11330146                | 83144763  | 33900666         | 28581661         | 10576565    | 5805313          | PCI-MSI-edge              | $xgbel-fp-5$  |
| 69:                    | 28137                   | 15757     | 43435            | 80761            | 7988        | 16398            | PCI-MSI-edge              | xgbe0         |
| 71:                    | 160196                  | 59296     | 19695            | 15199            | 43401       | 72720            | PCI-MSI-edge              | $xgbe0-fp-0$  |
| 72:                    | 10771554                | 28155101  | 29134869         | 87525223         | 12356615    | 7084971          | PCI-MSI-edge              | $xgbe0-fp-1$  |
| 73:                    | 7491511                 | 37096284  | 121511266        | 67992075         | 8930739     | 19856723         | PCI-MSI-edge              | $xgbe0-fp-2$  |
| 74:                    | 1058                    | 2302      | 1379             | 1323             | 1026        | 3385             | PCI-MSI-edge              | $xgbe0-fp-3$  |
| 75:                    | 2128                    | 3501      | 9522             | 2467             | 1746        | 1836             | PCI-MSI-edge              | $xgbe0-fp-4$  |
| 76:                    | 65685289                | 27174763  | 28641647         | 29911453         | 13279099    | 9205674          | PCI-MSI-edge              | $xgbe0-fp-5$  |
| 77:                    | 1                       | 0         | 0                | 0                | 0           | 0                | PCI-MSI-edge              | $pm0$ -tx-0   |
| 78:                    | 1                       | 0         | 0                | 0                | 0           | 0                | PCI-MSI-edge              | $pm0-rx-1$    |
| 79:                    | 1                       | 0         | 0                | 0                | 0           | 0                | PCI-MSI-edge              | $pm0-rx-2$    |
| 80:                    | 1                       | 0         | 0                | 0                | 0           | 0                | PCI-MSI-edge              | $pm0-rx-3$    |
| 81:                    |                         | 0         | 0                | 0                | 0           | 0                | PCI-MSI-edge              | $pm0-rx-4$    |
| 82:                    | 2646476                 | 0         | 0                | 0                | 0           | 0                | PCI-MSI-edge              | $mpg0-tx-0$   |
| 83:                    | 2064684                 | 0         | 0                | 0                | 0           | 0                | PCI-MSI-edge              | $mpg0-rx-1$   |
| 84:                    | 488255                  | 0         | 0                | 0                | 0           | 0                | PCI-MSI-edge              | $mpg0-rx-2$   |
| 85:                    | 463812                  | 0         | 0                | 0                | 0           | 0                | PCI-MSI-edge              | $mpg0-rx-3$   |
| 86:                    | 523595                  | 0         | 0                | 0                | 0           | 0                | PCI-MSI-edge              | $mpg0-rx-4$   |
| 87:                    | 1234350                 | 0         | 0                | 0                | 0           | 0                | PCI-MSI-edge              | $hb0-x-0$     |
| 88:                    | 200575                  | 0         | 0                | 0                | 0           | 0                | PCI-MSI-edge              |               |
|                        |                         |           |                  |                  |             |                  |                           | $hb0-rx-1$    |
| 89:                    | 447332                  | 0         | 0                | 0                | 0           | 0                | PCI-MSI-edge              | $hb0-rx-2$    |
| 90:                    | 219086                  | 0         | 0                | 0                | 0           | 0                | PCI-MSI-edge              | $hb0-rx-3$    |
| 91:                    | 402862                  | 0         | 0                | 0                | $\mathbf 0$ | 0                | PCI-MSI-edge              | $hb0-rx-4$    |
| NMI:                   | 39749                   | 26960     | 20258            | 13453            | 8994        | 8414             | Non-maskable interrupts   |               |
| $LOC$ :                | 70597185                | 48843999  | 40416796         | 44932306         | 44238435    | 48424210         | Local timer interrupts    |               |
| SPU:                   | 0                       | 0         | 0                | 0                | 0           | 0                | Spurious interrupts       |               |
| RES:                   | 59643686                | 43340370  | 9732533          | 3547513          | 2845127     | 3051252          | Rescheduling interrupts   |               |
| CAL:                   | 157596740               | 43080290  | 6232125          | 26732587         | 18364359    | 21715327         | Function call interrupts  |               |
| $TLB$ :                | 4572005                 | 4442188   | 5039360          | 2663328          | 1576094     | 1481798          | TLB shootdowns            |               |
| TRM:                   | 0                       | 0         | 0                | 0                | 0           | 0                | Thermal event interrupts  |               |
| THR:                   | 0                       | 0         | 0                | 0                | 0           | 0                | Threshold APIC interrupts |               |
| ERR:                   | 0                       |           |                  |                  |             |                  |                           |               |
|                        | 0                       |           |                  |                  |             |                  |                           |               |
| MIS:<br>$$$ echo $$$ ? |                         |           |                  |                  |             |                  |                           |               |

出力された右端の値が割込みソースです。出力された値のうちネットワーク(データポート)に対応す るもの(右端のキーワードが xgbe, eth で始まるもの), および FC に対応するもの(右端のキーワード が lpfc であるもの)を確認します。また,ネットワーク(データポート)に対応する割込みと FC に対 応する割込みの IRQ 番号も確認します。出力された左端の数値が IRQ 番号です。IRQ 番号は (6-2-1-1-15)の設定内容の反映確認で使用します。

(6-2-1-1-5) 管理コンソール上に設定ファイル(vcpuset.conf)を作成します。

vCPUとpCPUの割り当て定義ファイルを作成します。Virtual Server ID, vCPU 番号, pCPU 番号 1 セ ットとしてコロン(:)区切りで記述します。vCPU 番号は 0 から始まる数値です。vCPU 数が 2 であれば, vCPU 番号は 0,1 となります。

本項の構成では, Virtual Server ID 32 の vCPU 番号 0 に pCPU 番号 0, vCPU 番号 1 に pCPU 番号 1 を 割り当てます。Virtual Server ID 33 の vCPU 番号 0 に pCPU 番号 2, vCPU 番号 1 に pCPU 番号 3, vCPU 番号 2 に pCPU 番号 4 を割り当てます。

vcpuset.conf の設定内容

![](_page_37_Picture_484.jpeg)

(6-2-1-1-6) 管理コンソール上に設定ファイル(vhost-netset.conf)を作成します。

ホスト側で動作する Virtual Server 用ネットワーク処理プログラムと pCPU の関連付け定義ファイル を作成します。ネットワーク処理プログラムと関連付ける pCPU をコンマ(,)区切りで記述します。ネ ットワーク(データポート)数と同じ数だけの pCPU を指定する必要があります。指定する pCPU は, (6-2-1-1-5)で指定した後に空いているものを優先的に指定します。空いていない場合は, vCPU 番号 の大きいものに割当てた pCPU から指定してください。

本項の構成では,ネットワークポート数が 2 つあるため,2 つの pCPU 番号を指定する必要があります。 pCPU 番号の 0~5 までのうち(6-2-1-1-5)で割当てていない 5 と vCPU 番号が最も大きいもの(Virtual Server ID=33, vCPU 番号=2)に対応させた pCPU である 4 を指定します。

vhost-netset.conf の設定内容 4,5

(6-2-1-1-7) 管理コンソール上に設定ファイル(interruptsset.conf)を作成します。

ホスト側で発生する各種割込み(ネットワーク, FC)を処理する pCPU の設定ファイルを作成します。 (6-2-1-1-4)で調査したネットワークと FC に対応する割込みソースと処理させる pCPU をコロン(:)区 切りで記述します。ネットワークに対応する pCPU は(6-2-1-1-6)で記述したものと同じ pCPU を利用 します。FC に対応する pCPU は(6-2-1-1-6)を設定した後に空き pCPU があれば,それを指定します。 空きがない場合は,(6-2-1-1-6)で指定したものと同じものを利用します。FC に対応する pCPU はコン マ(,)区切りの 1 行で記述します。FC に対応する pCPU は割込みソースと同じ数だけ指定する必要があ ります。

本項の構成では,ネットワークに対応する割込みソース (xgbe0 で始まるもの, xgbe1 で始まるもの) に,(6-2-1-1-6)で記述した 4,5 をそれぞれ指定します。また,FC に対応する割込みソース(lpfc) については,(6-2-1-1-6)設定後に空きがないため,(6-2-1-1-6)と同じ 4,5 をそれぞれ記述します。

interruptsset.conf の設定内容

| xgbe0:4                |
|------------------------|
| $xgbe0-fp-0:4$         |
| $xgbe0-fp-1:4$         |
| $xgbe0-fp-2:4$         |
| $x$ gbe $0$ -fp- $3:4$ |
| $xgbe0-fp-4:4$         |
| $x$ gbe $0$ -fp- $5:4$ |
| xgbe1:5                |
| $x$ gbe $1 - fp - 0:5$ |
| $xgbe1-fp-1:5$         |
| $x$ gbe $1 - fp - 2:5$ |
| $xgbe1-fp-3:5$         |
| xgbe1-fp-4:5           |
| $xgbe1-fp-5:5$         |
| lpfc:4.5               |

(6-2-1-1-8) (6-2-1-1-5)~(6-2-1-1-7)までで作成した 3 つのファイルを,ノード 0,ノード 1 の /home/nasroot 下にコピーします。

管理コンソール上で scp コマンドを実行して,作成した 3 つのファイルをノード 0 の/home/nasroot の下にコピーします。

scp コマンドの実行方法は以下の通りです。

scp -i <SSH 秘密鍵> <ファイル名> nasroot@<ノード0のホスト名または管理 IP アドレス>:

![](_page_38_Picture_290.jpeg)

管理コンソール上で scp コマンドを実行して,作成した 3 つのファイルをノード 1 の/home/nasroot の下にコピーします。

scp コマンドの実行方法は以下の通りです。

scp -i <SSH 秘密鍵> <ファイル名> nasroot@<ノード 1 のホスト名または管理 IP アドレス>:

| $\$ scp -i p key vepuset.conf nasroot@10.213.137.198:      |      |     |                   |  |
|------------------------------------------------------------|------|-----|-------------------|--|
| vcpuset.conf                                               | 100% |     | 75 0.1KB/s 00:00  |  |
| \$ scp -i p_key_vhost-netset.conf_nasroot@10.213.137.198:  |      |     |                   |  |
| vhost-netset.conf                                          | 100% |     | 75 0.1KB/s 00:00  |  |
| \$ scp -i p_key interruptsset.conf nasroot@10.213.137.198: |      |     |                   |  |
| interruptsset.conf                                         | 100% | 75. | $0.1KB/s$ $00:00$ |  |

(6-2-1-1-9) Virtual Server の状態を確認します。

![](_page_38_Picture_291.jpeg)

![](_page_38_Picture_292.jpeg)

(6-2-1-1-10) チューニング設定を手動に設定します。

ノード 0 または,ノード 1 のどちらか片方のノードで実行してください。どちらか片方のノードで実 行すれば両方のノードに設定されます。 \$ sudo vnasperfctl --manual \$ echo \$?  $\Omega$ \$

(6-2-1-1-11) チューニング設定が手動に設定されているか確認します。

ノード 0 または,ノード 1 のどちらか片方のノードで実行してください。

![](_page_39_Picture_258.jpeg)

(6-2-1-1-12) Virtual Server のチューニング設定コマンドを実行し,(6-2-1-1-5)~(6-2-1-1-7)の設定 を反映します。

ノード 0 または,ノード 1 のどちらか片方のノードで実行してください。どちらか片方のノードで実 行すれば両方のノードに設定されます。

![](_page_39_Picture_259.jpeg)

(6-2-1-1-13) (6-2-1-1-5)で設定した内容が反映されているか確認します。

virsh コマンドを使って各 Virtual Server の情報を表示し,(6-2-1-1-5)で設定した内容が反映され ていることを確認します。Virtual Server が稼働しているノードで確認を実施します。

virsh コマンドによる vCPU の割り当て表示方法は以下の通りです。

virsh -1 <ログファイル名> -r -c qemu:///system vcpuinfo V<Virtual Server ID>

<Virtual Server ID>には vnaslist コマンドで表示される ID を指定します。

下記では,ノード 0 で稼働している vs01 について確認しています。vs02 についてはノード 1 で確認

を実施します。

![](_page_39_Picture_260.jpeg)

\$

\$

表示された内容の VCPU が vCPU で、CPU が pCPU を指します。(6-2-1-1-5)で設定された内容が反映さ れていることを確認してください。また,コマンドを実行すると<ログファイル名>に指定したログフ ァイルが作成されるので,rmfile コマンドを使って削除してください。

(6-2-1-1-14) (6-2-1-1-6)で設定した内容が反映されているか確認します。

以下の通りコマンドを実行し,(6-2-1-1-6)で設定した内容が反映されていることを確認します。ノ ード 0, ノード 1 の両方で確認してください。ただし, Virtual Server が1つも稼動していないノー

![](_page_40_Picture_299.jpeg)

コマンドを投入した結果,出力されたすべての行の末尾が(6-2-1-1-6)で設定した内容になっている ことを確認します。

(6-2-1-1-15) (6-2-1-1-7)で設定した内容が反映されているか確認します。

管理 GUI より Physical Node の All ログを取得します。ログに含まれる「enas/log/getras.tar.gz」

![](_page_40_Picture_300.jpeg)

展開後,「log/proc/irq/<IRQ 番号>/smp\_affinity」の内容を確認します。出力される値は,2 の ((6-2-1-1-7)で設定した値)乗した数値の 16 進表記となります。下記では,例えば IRQ 番号 69 に設 定した pCPU 番号は 4 だったので 2 の 4 乗の 16 の 16 進表記である 10 となります。

![](_page_40_Picture_301.jpeg)

ノード 0,ノード 1 の両ノードの All ログにて確認をします。ただし,Virtual Server が1つも稼動 していないノードは確認する必要はありません。

(6-2-1-1-16) Virtual Server を再起動します。

```
vnasrestart コマンドで、起動している Virtual Server を再起動します。
```

```
$ sudo vnasrestart vs01
KAQM34055-Q Processing might take a while. During this processing, services cannot be used. Are you sure you want to restart 
the specified virtual server? (y/n) y
$ echo $?
0
$
```
(6-2-1-1-17) Virtual Server の状態を確認します。

vnaslist コマンドで, Virtual Server にエラーが発生していないことを確認してください。

![](_page_41_Picture_120.jpeg)

(6-2-1-1-18)[Check for Error]ダイアログで Virtual Server の障害情報でエラーメッセージが出力して いないことを確認してください。

(6-2-1-1-19) (6-2-1-1-16)~(6-2-1-1-18)をすべての Virtual Server で実行します。

(6-2-1-1-20) ノード 0,ノード 1 からログアウトします。

## <span id="page-42-0"></span>6. 2. 2 Virtual Server を停止せず, NFS サービスを再起動して「手動」を適用する運用手順

#### 6.2.2.1 各 Virtual Server での設定

(6-2-2-1-1) Virtual Server に nasroot ユーザで SSH ログインします。

(6-2-2-1-2) NFS デーモンの動作モードを変更します。

![](_page_42_Picture_231.jpeg)

\$

\$

(6-2-2-1-3) NFS デーモンの動作モードが変更されたことを確認します。

\$ sudo nfsoptlist cpupool\_mode cpupool\_mode = 0 \$ echo \$? 0

(6-2-2-1-4) NFS サービスの再起動を行います。

```
$ sudo svctl -s nfs --restart
$ echo $?
0
$
```
(6-2-2-1-5) NFS サービスの状態が Running であるか確認します。

```
$ sudo svstatus –s nfs
Service name : NFS
Status : Running
Information : -
$ echo $?
\Omega$
```
(6-2-2-1-6) Virtual Server からログアウトします。

(6-2-2-1-7) (6-2-2-1-1)~(6-2-2-1-6)をすべての Virtual Server で実行します。

#### 6.2.2.2 Physical Node での設定

(6-2-2-2-1) ノード 0 に nasroot ユーザで SSH ログインします。

(6-2-2-2-2) pCPU 番号を確認します。

![](_page_42_Picture_232.jpeg)

0 から 5 までの数値が pCPU の番号となります。

(6-2-2-2-3) Virtual Server ID と割当てた vCPU の数を確認します。

| \$ sudo vnasctl              |                       |
|------------------------------|-----------------------|
| ΙD                           | : 32                  |
| Name                         | : vs01                |
| Memory size                  | : 3GB                 |
| Number of CPUs               | : 2                   |
| Interface                    | : mngO                |
| MAC address                  | : 52:54:00:3c:e3:1c   |
| Maximum number of interfaces | : 4                   |
| ID                           | : 33                  |
| Name                         | : $vs02$              |
| Memory size                  | : 3GB                 |
| Number of CPUs               | : 3                   |
| Interface                    | : mngO                |
| MAC address                  | : $52:54:00:75:2a:37$ |
| Maximum number of interfaces | : 4                   |
| Total memory                 | : $6GB(6144MB)$       |
| Unused memory                | : $4GB(4147MB)$       |
| $$echo$ $$?$                 |                       |
| 0                            |                       |
| \$                           |                       |

(6-2-2-2-4) 割込みソースを確認します。

|                | \$ cat /proc/interrupts |           |                  |           |          |                  |                           |               |  |  |
|----------------|-------------------------|-----------|------------------|-----------|----------|------------------|---------------------------|---------------|--|--|
|                | <b>CPUO</b>             | CPU1      | CPU <sub>2</sub> | CPU3      | CPU4     | CPU <sub>5</sub> |                           |               |  |  |
| 0:             | 86                      | 0         | 0                | 0         | 0        | 0                | IO-APIC-edge              | timer         |  |  |
| 4:             | 5                       | 0         | 0                | 0         | 0        | 0                | IO-APIC-edge              | serial        |  |  |
| 8:             | 1                       | 0         | 0                | 0         | 0        | 0                | IO-APIC-edge              | rtc0          |  |  |
| 9:             | 0                       | 0         | $\mathbf{0}$     | 0         | 0        | 0                | IO-APIC-fasteoi           | acpi          |  |  |
| 16:            | 29                      | $\pmb{0}$ | 0                | 0         | 0        | 0                | IO-APIC-fasteoi           | ehci_hcd:usb1 |  |  |
| 23:            | 68                      | 0         | 0                | 0         | 0        | 0                | IO-APIC-fasteoi           | ehci_hcd:usb2 |  |  |
| 26:            | 8016                    | 2840514   | 0                | 0         | 0        | 0                | IO-APIC-fasteoi           | megasas       |  |  |
| 40:            | 21298589                | 0         | 76190787         | 7467183   | 8045848  | 0                | IO-APIC-fasteoi           | <b>lpfc</b>   |  |  |
| 44:            | 4034123                 | 0         | 172963           | 244894    | 219070   | 31876            | IO-APIC-fasteoi           | Ipfc          |  |  |
| 48:            | 643                     | 0         | 0                | 0         | 0        | 0                | HPET_MSI-edge             | hpet2         |  |  |
| 49:            | 0                       | 0         | 0                | 0         | 0        | 0                | HPET_MSI-edge             | hpet3         |  |  |
| 50:            | 0                       | 0         | 0                | 0         | 0        | 0                | HPET_MSI-edge             | hpet4         |  |  |
| 51:            | 0                       | 0         | 0                | 0         | 0        | 0                | HPET_MSI-edge             | hpet5         |  |  |
| 52:            | 0                       | 0         | 0                | 0         | 0        | 0                | HPET_MSI-edge             | hpet6         |  |  |
| 60:            | 72                      | 0         | 0                | 0         | 0        | 0                | PCI-MSI-edge              | ahci          |  |  |
| 61:            | 11908                   | 89996     | 18802            | 15298     | 23446    | 33024            | PCI-MSI-edge              | xgbe1         |  |  |
| 63:            | 8417                    | 19631     | 8721             | 7490      | 41964    | 5520             | PCI-MSI-edge              | $xgbel-fp-0$  |  |  |
| 64:            | 2268                    | 3894      | 2712             | 9428      | 35163    | 1935             | PCI-MSI-edge              | $xgbel-fp-1$  |  |  |
| 65:            | 2461985                 | 80541726  | 36335343         | 38651721  | 10084597 | 94158853         | PCI-MSI-edge              | $xgbel-fp-2$  |  |  |
| 66:            | 47613                   | 85845     | 12134            | 2826      | 51532    | 1551             | PCI-MSI-edge              | $xgbel-fp-3$  |  |  |
| 67:            | 13070541                | 29941087  | 28090940         | 31591842  | 62167076 | 9928257          | PCI-MSI-edge              | $xgbel-fp-4$  |  |  |
| 68:            | 11330146                | 83144763  | 33900666         | 28581661  | 10576565 | 5805313          | PCI-MSI-edge              | $xgbel-fp-5$  |  |  |
| 69:            | 28137                   | 15757     | 43435            | 80761     | 7988     | 16398            | PCI-MSI-edge              | xgbe0         |  |  |
| 71:            | 160196                  | 59296     | 19695            | 15199     | 43401    | 72720            | PCI-MSI-edge              | $xgbe0-fp-0$  |  |  |
| 72:            | 10771554                | 28155101  | 29134869         | 87525223  | 12356615 | 7084971          | PCI-MSI-edge              | $xgbe0-fp-1$  |  |  |
| 73:            | 7491511                 | 37096284  | 121511266        | 67992075  | 8930739  | 19856723         | PCI-MSI-edge              | $xgbe0-fp-2$  |  |  |
| 74:            | 1058                    | 2302      | 1379             | 1323      | 1026     | 3385             | PCI-MSI-edge              | $xgbe0-fp-3$  |  |  |
| 75:            | 2128                    | 3501      | 9522             | 2467      | 1746     | 1836             | PCI-MSI-edge              | $xgbe0-fp-4$  |  |  |
| 76:            | 65685289                | 27174763  | 28641647         | 29911453  | 13279099 | 9205674          | PCI-MSI-edge              | $xgbe0-fp-5$  |  |  |
| 77:            | 1                       | 0         | 0                | 0         | 0        | 0                | PCI-MSI-edge              | $pm0$ -tx-0   |  |  |
| 78:            | 1                       | 0         | 0                | 0         | 0        | 0                | PCI-MSI-edge              | $pm0-rx-1$    |  |  |
| 79:            |                         | 0         | 0                | 0         | 0        | 0                | PCI-MSI-edge              | $pm0-rx-2$    |  |  |
| 80:            |                         | 0         | 0                | 0         | 0        | 0                | PCI-MSI-edge              | $pm0-rx-3$    |  |  |
| 81:            | 1                       | 0         | 0                | 0         | 0        | 0                | PCI-MSI-edge              | $pm0-rx-4$    |  |  |
| 82:            | 2646476                 | 0         | 0                | 0         | 0        | 0                | PCI-MSI-edge              | $mpg0-tx-0$   |  |  |
| 83:            | 2064684                 | 0         | 0                | 0         | 0        | 0                | PCI-MSI-edge              | $mpg0-rx-1$   |  |  |
| 84:            | 488255                  | 0         | 0                | 0         | 0        | 0                | PCI-MSI-edge              | $mpg0-rx-2$   |  |  |
| 85:            | 463812                  | 0         | 0                | 0         | 0        | 0                | PCI-MSI-edge              | $mpg0-rx-3$   |  |  |
| 86:            | 523595                  | 0         | 0                | 0         | 0        | 0                | PCI-MSI-edge              | $mpg0-rx-4$   |  |  |
| 87:            | 1234350                 | 0         | 0                | 0         | 0        | 0                | PCI-MSI-edge              | $hb0-tx-0$    |  |  |
| 88:            | 200575                  | 0         | 0                | 0         | 0        | 0                | PCI-MSI-edge              | $hb0-rx-1$    |  |  |
| 89:            | 447332                  | 0         | $\pmb{0}$        | $\pmb{0}$ | 0        | 0                | PCI-MSI-edge              | $hb0-rx-2$    |  |  |
| 90:            | 219086                  | 0         | 0                | 0         | 0        | 0                | PCI-MSI-edge              | $hb0-rx-3$    |  |  |
| 91:            | 402862                  | 0         | $\bf{0}$         | 0         | 0        | 0                | PCI-MSI-edge              | $hb0-rx-4$    |  |  |
| $NMI$ :        | 39749                   | 26960     | 20258            | 13453     | 8994     | 8414             | Non-maskable interrupts   |               |  |  |
| $LOC$ :        | 70597185                | 48843999  | 40416796         | 44932306  | 44238435 | 48424210         | Local timer interrupts    |               |  |  |
| SPU:           | 0                       | 0         | 0                | 0         | 0        | 0                | Spurious interrupts       |               |  |  |
| RES:           | 59643686                | 43340370  | 9732533          | 3547513   | 2845127  | 3051252          | Rescheduling interrupts   |               |  |  |
| CAL:           | 157596740               | 43080290  | 6232125          | 26732587  | 18364359 | 21715327         | Function call interrupts  |               |  |  |
| $TLB$ :        | 4572005                 | 4442188   | 5039360          | 2663328   | 1576094  | 1481798          | TLB shootdowns            |               |  |  |
| TRM:           | 0                       | 0         | 0                | 0         | 0        | 0                | Thermal event interrupts  |               |  |  |
| THR:           | 0                       | 0         | $\mathbf 0$      | 0         | 0        | 0                | Threshold APIC interrupts |               |  |  |
| ERR:           | 0                       |           |                  |           |          |                  |                           |               |  |  |
| MIS:           | 0                       |           |                  |           |          |                  |                           |               |  |  |
| $$$ echo $$$ ? |                         |           |                  |           |          |                  |                           |               |  |  |
| 0              |                         |           |                  |           |          |                  |                           |               |  |  |
|                |                         |           |                  |           |          |                  |                           |               |  |  |
|                |                         |           |                  |           |          |                  |                           |               |  |  |

出力された右端の値が割込みソースです。出力された値のうちネットワーク(データポート)に対応す るもの(右端のキーワードが xgbe, eth で始まるもの), および FC に対応するもの(右端のキーワード が lpfc であるもの)を確認します。また,ネットワーク(データポート)に対応する割込みと FC に対 応する割込みの IRQ 番号も確認します。出力された左端の数値が IRQ 番号です。IRQ 番号は (6-2-2-2-15)の設定内容の反映確認で使用します。

(6-2-2-2-5) 管理コンソール上に設定ファイル(vcpuset.conf)を作成します。

vCPUとpCPUの割り当て定義ファイルを作成します。Virtual Server ID, vCPU 番号, pCPU 番号 1 セ ットとしてコロン(:)区切りで記述します。vCPU 番号は 0 から始まる数値です。vCPU 数が 2 であれば, vCPU 番号は 0,1 となります。

本項の構成では, Virtual Server ID 32 の vCPU 番号 0 に pCPU 番号 0, vCPU 番号 1 に pCPU 番号 1 を 割り当てます。Virtual Server ID 33 の vCPU 番号 0 に pCPU 番号 2, vCPU 番号 1 に pCPU 番号 3, vCPU 番号 2 に pCPU 番号 4 を割り当てます。

vcpuset.conf の設定内容

![](_page_45_Picture_483.jpeg)

(6-2-2-2-6) 管理コンソール上に設定ファイル(vhost-netset.conf)を作成します。

ホスト側で動作する Virtual Server 用ネットワーク処理プログラムと pCPU の関連付け定義ファイル を作成します。ネットワーク処理プログラムと関連付ける pCPU をコンマ(,)区切りで記述します。ネ ットワーク(データポート)数と同じ数だけの pCPU を指定する必要があります。指定する pCPU は, (6-2-2-2-5)で指定した後に空いているものを優先的に指定します。空いていない場合は,vCPU 番号 の大きいものに割当てた pCPU から指定してください。

本項の構成では,ネットワークポート数が 2 つあるため,2 つの pCPU 番号を指定する必要があります。 pCPU 番号の 0~5 までのうち(6-2-2-2-5)で割当てていない 5 と vCPU 番号が最も大きいもの(Virtual Server ID=33, vCPU 番号=2)に対応させた pCPU である 4 を指定します。

vhost-netset.conf の設定内容 4,5

(6-2-2-2-7) 管理コンソール上に設定ファイル(interruptsset.conf)を作成します。

ホスト側で発生する各種割込み(ネットワーク, FC)を処理する pCPU の設定ファイルを作成します。 (6-2-2-2-4)で調査したネットワークと FC に対応する割込みソースと処理させる pCPU をコロン(:)区 切りで記述します。ネットワークに対応する pCPU は(6-2-2-2-6)で記述したものと同じ pCPU を利用 します。FC に対応する pCPU は(6-2-2-2-6)を設定した後に空き pCPU があれば,それを指定します。 空きがない場合は,(6-2-2-2-6)で指定したものと同じものを利用します。FC に対応する pCPU はコン マ(,)区切りの 1 行で記述します。FC に対応する pCPU は割込みソースと同じ数だけ指定する必要があ ります。

本項の構成では,ネットワークに対応する割込みソース (xgbe0 で始まるもの, xgbe1 で始まるもの) に,(6-2-2-2-6)で記述した 4,5 をそれぞれ指定します。また,FC に対応する割込みソース(lpfc) については,(6-2-2-2-6)設定後に空きがないため,(6-2-2-2-6)と同じ 4,5 をそれぞれ記述します。

interruptsset.conf の設定内容

| xgbe0:4                |
|------------------------|
| $xgbe0-fp-0:4$         |
| $xgbe0-fp-1:4$         |
| $xgbe0-fp-2:4$         |
| $x$ gbe $0$ -fp- $3:4$ |
| $xgbe0-fp-4:4$         |
| $xgbe0-fp-5:4$         |
| xgbe1:5                |
| $xgbe1-fp-0:5$         |
| $x$ gbe $1 - fp - 1:5$ |
| $xgbe1-fp-2:5$         |
| $x$ gbe $1 - fp - 3:5$ |
| $xgbe1-fp-4:5$         |
| $xgbe1-fp-5:5$         |
| lpfc:4.5               |

(6-2-2-2-8) (6-2-2-2-5)~(6-2-2-2-7)までで作成した 3 つのファイルを,ノード 0,ノード 1 の /home/nasroot 下にコピーします。

管理コンソール上で scp コマンドを実行して,作成した 3 つのファイルをノード 0 の/home/nasroot の下にコピーします。

scp コマンドの実行方法は以下の通りです。

scp -i <SSH 秘密鍵> <ファイル名> nasroot@<ノード 0 のホスト名または管理 IP アドレス>:

![](_page_46_Picture_287.jpeg)

管理コンソール上で scp コマンドを実行して,作成した 3 つのファイルをノード 1 の/home/nasroot の下にコピーします。

scp コマンドの実行方法は以下の通りです。

scp -i <SSH 秘密鍵> <ファイル名> nasroot@<ノード 1 のホスト名または管理 IP アドレス>:

| $\$ scp -i p key vepuset.conf nasroot@10.213.137.198:      |      |    |                          |  |
|------------------------------------------------------------|------|----|--------------------------|--|
| vcpuset.conf                                               |      |    | $100\%$ 75 0.1KB/s 00:00 |  |
| \$ scp -i p_key_vhost-netset.conf_nasroot@10.213.137.198:  |      |    |                          |  |
| vhost-netset.conf                                          |      |    | $100\%$ 75 0.1KB/s 00:00 |  |
| \$ scp -i p_key_interruptsset.conf_nasroot@10.213.137.198: |      |    |                          |  |
| interruptsset.conf                                         | 100% | 75 | $0.1KB/s$ $00:00$        |  |

(6-2-2-2-9) Virtual Server の状態を確認します。

![](_page_46_Picture_288.jpeg)

![](_page_46_Picture_289.jpeg)

(6-2-2-2-10) チューニング設定を手動に設定します。

ノード 0 または,ノード 1 のどちらか片方のノードで実行してください。どちらか片方のノードで実 行すれば両方のノードに設定されます。 \$ sudo vnasperfctl --manual \$ echo \$?  $\Omega$ \$

(6-2-2-2-11) チューニング設定が手動に設定されているか確認します。

ノード 0 または,ノード 1 のどちらか片方のノードで実行してください。

![](_page_47_Picture_258.jpeg)

(6-2-2-2-12) Virtual Server のチューニング設定コマンドを実行し,(6-2-2-2-5)~(6-2-2-2-7)の設定 を反映します。

ノード 0 または,ノード 1 のどちらか片方のノードで実行してください。どちらか片方のノードで実 行すれば両方のノードに設定されます。

![](_page_47_Picture_259.jpeg)

(6-2-2-2-13) (6-2-2-2-5)で設定した内容が反映されているか確認します。

virsh コマンドを使って各 Virtual Server の情報を表示し,(6-2-2-2-5)で設定した内容が反映され ていることを確認します。Virtual Server が稼働しているノードで確認を実施します。

virsh コマンドによる vCPU の割り当て表示方法は以下の通りです。

virsh -1 <ログファイル名> -r -c qemu:///system vcpuinfo V<Virtual Server ID>

<Virtual Server ID>には vnaslist コマンドで表示される ID を指定します。

下記では,ノード 0 で稼働している vs01 について確認しています。vs02 についてはノード 1 で確認

を実施します。

![](_page_47_Picture_260.jpeg)

\$

\$

表示された内容の VCPU が vCPU で、CPU が pCPU を指します。(6-2-2-2-5)で設定された内容が反映さ れていることを確認してください。また,コマンドを実行すると<ログファイル名>に指定したログフ ァイルが作成されるので,rmfile コマンドを使って削除してください。

(6-2-2-2-14) (6-2-2-2-6)で設定した内容が反映されているか確認します。

以下の通りコマンドを実行し,(6-2-2-2-6)で設定した内容が反映されていることを確認します。ノ ード 0, ノード 1 の両方で確認してください。ただし, Virtual Server が1つも稼動していないノー

![](_page_48_Picture_303.jpeg)

コマンドを投入した結果,出力されたすべての行の末尾が(6-2-2-2-6)で設定した内容になっている ことを確認します。

(6-2-2-2-15) (6-2-2-2-7)で設定した内容が反映されているか確認します。

管理 GUI より Physical Node の All ログを取得します。ログに含まれる「enas/log/getras.tar.gz」

![](_page_48_Picture_304.jpeg)

展開後,「log/proc/irq/<IRQ 番号>/smp\_affinity」の内容を確認します。出力される値は,2 の ((6-2-2-2-7)で設定した値)乗した数値の 16 進表記となります。下記では,例えば IRQ 番号 69 に設 定した pCPU 番号は 4 だったので 2 の 4 乗の 16 の 16 進表記である 10 となります。

![](_page_48_Picture_305.jpeg)

ノード 0,ノード 1 の両ノードの All ログにて確認をします。ただし,Virtual Server が1つも稼動 していないノードは確認する必要はありません。

(6-2-2-2-16) ノード 0,ノード 1 からログアウトします。

## <span id="page-49-0"></span>6.3 Virtual Server の性能チューニング機能の無効化

Virtual Server の性能チューニング機能を「手動」から「無効」に変更する手順を示します。

#### <span id="page-49-1"></span>6.3.1 Virtual Server を再起動して「無効」を適用する運用手順

(6-3-1-1) vcpuset.conf, vhost-netset.conf, interruptsset.conf ファイルをすべて削除します。ノ ード 0, ノード1の両方で行います。

(6-3-1-2) Virtual Server の状態を確認します。

![](_page_49_Picture_226.jpeg)

(6-3-1-3) チューニング設定を「無効」に設定します。

ノード 0 または,ノード 1 のどちらか片方のノードで実行してください。どちらか片方のノードで実

行すれば両方のノードに設定されます。

![](_page_49_Picture_227.jpeg)

(6-3-1-4) チューニング設定が「無効」に設定されているか確認します。

ノード 0 または,ノード 1 のどちらか片方のノードで実行してください。

![](_page_49_Picture_228.jpeg)

(6-3-1-5) Virtual Server を再起動します。

vnasrestart コマンドで、起動している Virtual Server を再起動します。

```
$ sudo vnasrestart vs01
KAQM34055-Q Processing might take a while. During this processing, services cannot be used. Are you sure you want to restart 
the specified virtual server? (y/n) y
$ echo $?
0
$
```
(6-3-1-6) Virtual Server の状態を確認します。

|                       |                   | viids1150 ー ヽ ィ   \,  v11 0dd 1 0Cl vCl (└└─ ノ  ̄ ノ/ 'ノL 上 ∪ \'' 'ふヾ └┘ ∪ ' 出恥' ∪ \ ヽ/└ ∪ ヾ 。 |
|-----------------------|-------------------|-----------------------------------------------------------------------------------------------|
| \$ sudo vnaslist vs01 |                   |                                                                                               |
| ID                    | $\therefore$ 32   |                                                                                               |
| Name                  | : vs01            |                                                                                               |
| Status                | : Online/No error |                                                                                               |
| Monitor               | : 0n              |                                                                                               |
| Startup Node          | : node0           |                                                                                               |
| Active Node           | : node0           |                                                                                               |
|                       |                   |                                                                                               |
| $\text{\$echo }$ \$?  |                   |                                                                                               |
| $\mathbf 0$           |                   |                                                                                               |
| \$                    |                   |                                                                                               |

vnaslist コマンドで, Virtual Server にエラーが発生していたいことを確認してください。

(6-3-1-7)[Check for Error]ダイアログで Virtual Server の障害情報でエラーメッセージが出力してい ないことを確認してください。

(6-3-1-8) (6-3-1-5)~(6-3-1-7)をすべての Virtual Server で実行します。

(6-3-1-9) ノード 0,ノード 1 からログアウトします。

## <span id="page-51-0"></span>6. 3. 2 Virtual Server を停止せず, NFS サービスを再起動して「無効」を適用する運用手順

(6-3-2-1) Virtual Server に nasroot ユーザで SSH ログインします。

(6-3-2-2) NFS デーモンの動作モードを変更します。

![](_page_51_Picture_221.jpeg)

(6-3-2-3) NFS デーモンの動作モードが変更されたことを確認します。

```
$ sudo nfsoptlist cpupool_mode
cpupool_mode = 1
$ echo $?
0
```
\$

(6-3-2-4) NFS サービスの再起動を行います。

```
$ sudo svctl -s nfs --restart
KAQM16131-Q Are you sure you want to restart the specified service? (y/n) y
$ echo $?
0
$
```
(6-3-2-5) NFS サービスの状態が Running であるか確認します。

\$ sudo svstatus –s nfs Service name : NFS Status : Running Information : - \$ echo \$?  $\Omega$ 

(6-3-2-6) Virtual Server からログアウトします。

(6-3-2-7) (6-3-2-1)~(6-3-2-6)をすべての Virtual Server で実行します。

(6-3-2-8) vcpuset.conf , vhost-netset.conf , interruptsset.conf ファイルをすべて削除します。ノ ード0, ノード1の両方で行います。

(6-3-2-9) Virtual Server の状態を確認します。

![](_page_51_Picture_222.jpeg)

![](_page_52_Picture_105.jpeg)

(6-3-2-10) チューニング設定を「無効」に設定します。

ノード 0 または,ノード 1 のどちらか片方のノードで実行してください。どちらか片方のノードで実 行すれば両方のノードに設定されます。

![](_page_52_Picture_106.jpeg)

(6-3-2-11) チューニング設定が「無効」に設定されているか確認します。

ノード 0 または,ノード 1 のどちらか片方のノードで実行してください。

![](_page_52_Picture_107.jpeg)

(6-3-2-12) ノード 0,ノード 1 からログアウトします。

## <span id="page-53-0"></span>7.コマンドリファレンス

## <span id="page-53-1"></span>7.1 nfsoptlist(NFS 環境設定の表示)

## 書式

nfsoptlist [キーワード]

#### 説明

ノード上の OS に設定された NFS 環境の情報を表示します。

### オプションと引数

キーワード

cpupool\_mode

複数の NFS デーモンと vCPU の固定モードを参照する場合に指定します。

上記以外のキーワードは,「コマンドリファレンス」(IF311)を参照してください。

#### 表示項目

#### 表 7-1 nfsoptlist コマンドを実行した場合に表示される情報

![](_page_53_Picture_184.jpeg)

### 戻り値

#### 表 7-2 nfsoptlist コマンドの戻り値

![](_page_53_Picture_185.jpeg)

### 使用例

![](_page_53_Picture_186.jpeg)

## <span id="page-53-2"></span>7. 2 nfsoptset (NFS 環境の設定)

#### 書式

nfsoptset キーワード=値

ノード上の OS に NFS 環境を設定します。

このコマンドは,実行した Virtual Server 上で有効です。設定を反映するためには, Virtual Server の NFS サービスの再起動が必要です。

## オプションと引数

キーワード

cpupool\_mode={0|1}

複数の NFS デーモンと vCPU の固定モードを指定します。

0

vCPU に固定しないモードを設定します。

1

vCPU に固定するモードを設定します。

上記以外のキーワードは,「コマンドリファレンス」(IF311)を参照してください。

#### 表示項目

なし

#### 戻り値

#### 表 7-3 nfsoptset コマンドの戻り値

![](_page_54_Picture_189.jpeg)

注※

異常終了した要因が複数あります。

#### 使用例

\$ sudo nfsoptset cpupool\_mode=0

<span id="page-54-0"></span>7. 3 vnasperfctl (Virtual Server のチューニング設定)

#### 書式

```
vnasperfctl {--auto|--manual|--off}
vnasperfctl --policy {fair|weighted}
vnasperfctl --manual-reload
vnasperfctl
vnasperfctl –h
```
両ノードに Virtual Server のチューニング機能を設定します。

また,オプションなしで実施した場合,Virtual Server のチューニング機能の設定を表示します。

#### オプションと引数

#### --auto

チューニング機能を自動に設定します。初期設定は自動です。

チューニング機能が自動に設定されている状態で再度指定して実施した場合,自動の再設定 を行います。

--manual

チューニング機能を手動に設定します。

手動設定の方法については,[「6.](#page-20-0)Virtual Server [性能チューニング手動設定」](#page-20-0)を参照してく ださい。

手動設定を反映するためには、--manual-reload を実行する必要があります。

--off

チューニング機能を無効に設定します。

--policy {fair|weighted}

チューニングポリシーを変更します。初期設定は fair です。

チューニング機能が自動設定の場合のみ,チューニングポリシーを変更することができます。

fair

フェールオーバー発生時に,フェールオーバー先で稼動する全 Virtual Server の性能が均等に なるチューニングポリシーです。

weighted

フェールオーバー発生時に,デフォルト稼動ノードで起動している Virtual Server の性能を優 先するチューニングポリシーです。

--manual-reload

手動で作成した設定ファイルを反映します。

チューニング設定が手動設定である場合,本オプションを実行することができます。

手動設定の方法については,[「6.](#page-20-0)Virtual Server [性能チューニング手動設定」](#page-20-0)を参照してく ださい。

-h

Usage を出力します。--auto,--manual,--off,--manual-reload オプションは表示されません。 オプション指定なし

チューニング設定を表示します。

## 表示項目

![](_page_56_Picture_212.jpeg)

#### 表 7-4 vnasperfctl コマンドを実行した場合に表示される情報

#### 戻り値

表 7-5 vnasperfct1 コマンドの戻り値

| 戻り値            | 説明                               |
|----------------|----------------------------------|
| $\Omega$       | 正常終了                             |
| $\overline{1}$ | コマンドの書式を誤って指定しています。書式を見直したあと、再度実 |
|                | 行してください。                         |
| 65             | システムがビジー状態か、一時的なエラーが発生しているおそれがあり |
|                | ます。しばらく待って再度実行してください。繰り返しエラーが発生す |
|                | る場合は、カスタマーサポートセンターに連絡してください。     |
| 64, 67,        | 指定した値が適切でないか、システムの状態に問題があるおそれがあり |
| 70, 71,        | ます。出力されたメッセージの対処に従ったあと、必要に応じて再度実 |
| 72, 79         | 行してください。繰り返しエラーが発生する場合は、カスタマーサポー |
|                | トセンターに連絡してください。                  |
| 80             | コマンドの処理は完了していますが、設定またはシステムの状態に問題 |
|                | がないかメッセージを確認する必要があります。           |
| 97, 99         | システム管理者が対応できないエラーです。カスタマーサポートセンタ |
|                | ーに連絡してください。                      |

## 使用例

(A) チューニング機能を自動に設定

![](_page_56_Picture_213.jpeg)

(B) チューニング機能を手動に設定 \$ sudo vnasperfctl --manual

(C) チューニング機能を無効に設定

\$ sudo vnasperfctl --off

(D) チューニングポリシーの変更(フェールオーバー時の性能が均等になるようにポリ

シーを設定)

\$ sudo vnasperfctl --policy fair

(E) 手動設定の反映

\$sudo vnasperfctl --manual-reload

(F) チューニング設定の出力(自動設定時)

\$ sudo vnasperfctl Setting : Auto Policy : Fair

(G) チューニング設定の出力(手動設定時)

\$ sudo vnasperfctl Setting : Manual Policy  $: -$ 

(H) チューニング設定の出力(無効設定時)

\$ sudo vnasperfctl Setting : Off Policy : -

## <span id="page-58-0"></span>8.メッセージリファレンス

## <span id="page-58-1"></span>8.1 KAQM34 で始まるメッセージ

![](_page_58_Picture_312.jpeg)

![](_page_59_Picture_257.jpeg)

iStorage M シリーズ

NAS オプション ソフトウェア

Virtual File Platform

仮想サーバ環境セットアップガイド

#### 別紙

IF318-1

2016年 5月 初 版

日 本 電 気 株 式 会 社

東京都港区芝五丁目7番1号

TEL(03)3454-1111 (大代表)

○CNEC Corporation 2016 日本電気株式会社の許可なく複製・改変などを行うことはできません。 本書の内容に関しては将来予告なしに変更することがあります。